児童用iPad テータアップロード手順書

## **iPad OS** をアップデートする前にお読みください。

児童用 iPad を動作させている基本となるソフトウェアを「**iPad OS**」と呼び ます。「**iPad OS**」によって iPad の動作のすべてが管理されています。

iPad のメーカーである Apple 社では、年に1回もしくは必要に応じて数回程 度「**iPad OS**」のアップデートを行います。

アップデートの目的は,iPad の動作の安定性向上やセキュリティ対策が主体 となるため,児童用 iPad についても期間を決めてアップデートを行います。

アップデートを行う前には、万が一アップデート時にトラブルがあった場合 に備えて,iPad 本体に保存している学習用のデータを取り出してしておくこ とができます。

個人所有の iPad の場合, パソコンに接続して iPad のデータを取り出すこと ができますが, 貸与している児童用 iPad はセキュリティ対策が施されてい るため,パソコンに接続することができません。

そこで,この手順書では,児童用 iPad 本体に保存しているデータを,児童用 iPad で利用できる「Google ドライブ」に取り出す(アップロードする)方 法を紹介しています。

**「Google ドライブ」**へのアップロードについては、さまざまな方法があります が、授業で使用したデータであることから、この手順書では、個人情報保護に 重点をおいたアップロード手順のみを説明することといたします。

※ この手順書では児童用 iPad 本体に保存しているすべてのデータをアップロードする ことはできません。

# 目 次 **1 Google** [ドライブへのアップロードの概要](#page-2-0)**.................................1** (1)Google [ドライブへアップロードできるデータ](#page-2-1).......................................................... 1 (2)アップロード操作手順 [...............................................................................................](#page-3-0) 2 (3)アップロード時の注意事項 [........................................................................................](#page-3-1) 2

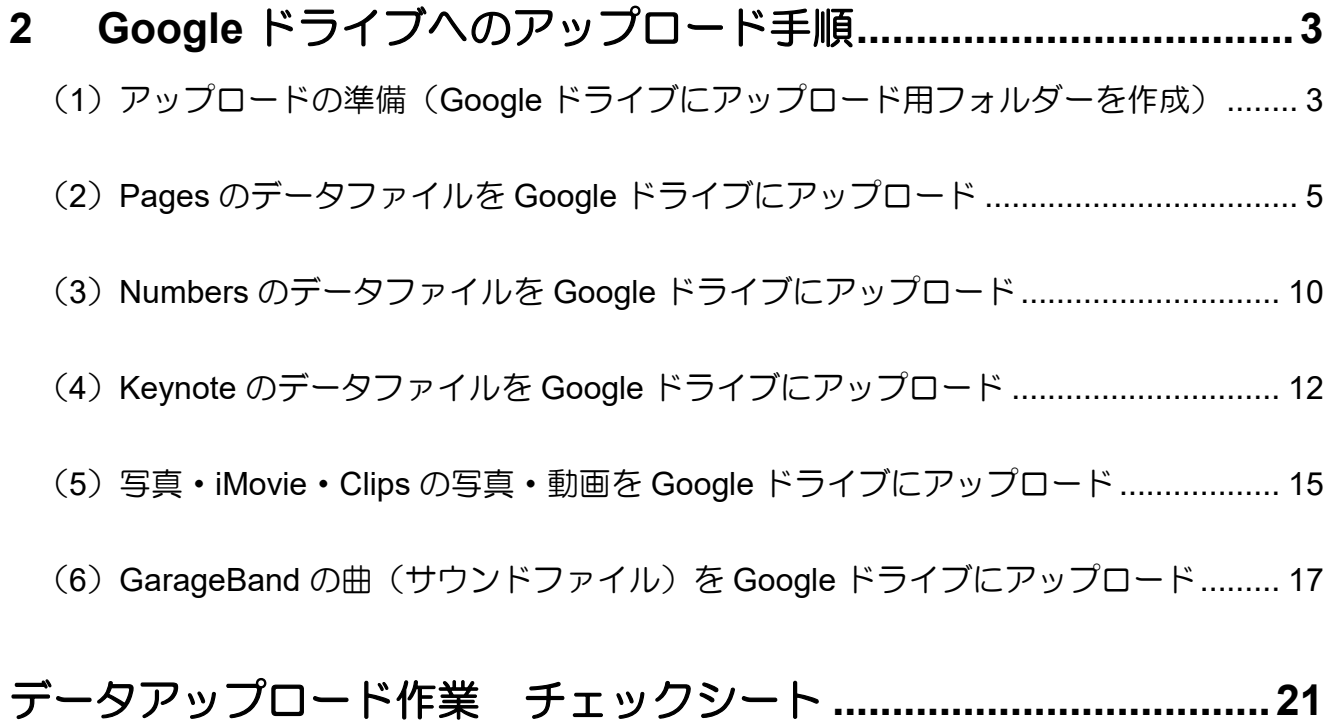

į

#### <span id="page-2-0"></span>!<br>● 1 Coogle ドニノブ∧ のアップロードの概要 **1 Google** ドライブへのアップロードの概要

#### <span id="page-2-1"></span>(**1**)**Google** ドライブへアップロードできるデータ

児童用 iPad 本体に保存されているデータは, Apple 社製のアプリで作成されたものに限ら れます。アップロードできるデータの概要は次表のとおりです。

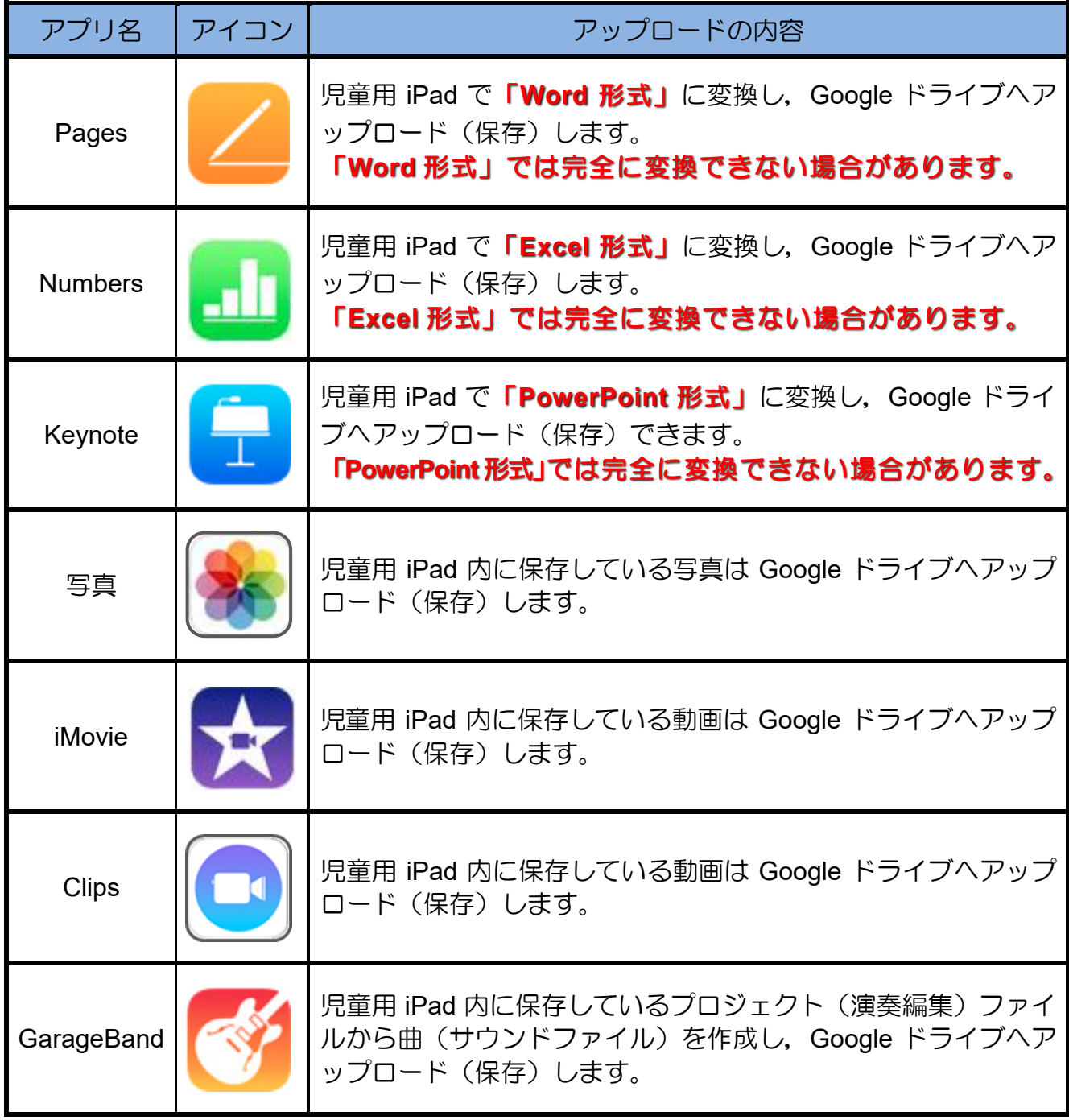

※ アプリによっては, Google ドライブにまとめてアップロードする方法もありますが, 個 人情報保護の観点から、データ(ファイル)ごとに確認しながらアップロードしていく方 法のみの説明となります。

<span id="page-3-0"></span>アップロード操作手順の概要は、次のとおりです。

「手順 **2**」以降については,データが存在しないアプリについてはアップロードの操作は 不要です。データが存在するアプリの手順のみアップロードを実行してください。

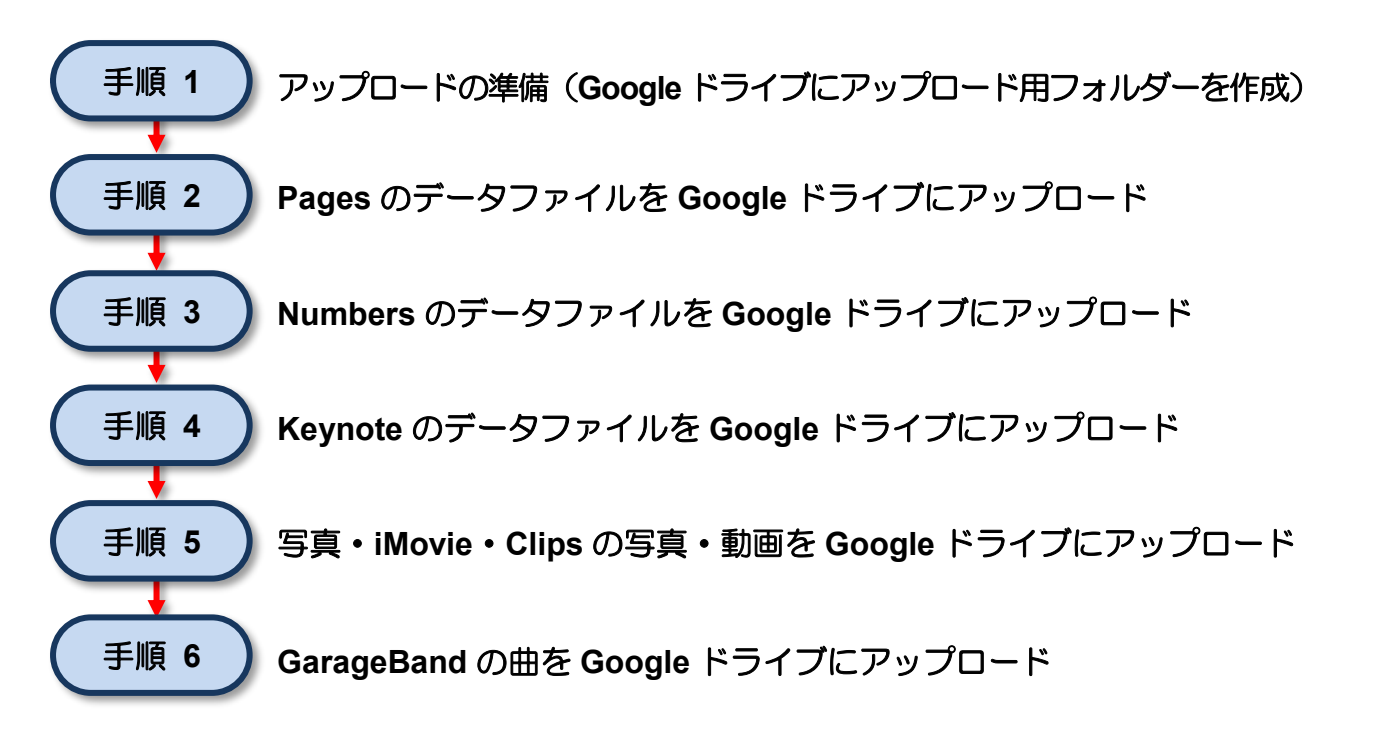

#### <span id="page-3-1"></span>(**3**)アップロード時の注意事項

- ・データのアップロード作業を行うときには,iPad 本体が**電源 に接続** されていることを 確認してください。
- ・カメラで撮影した写真や動画のアップロードについては, 本人のみが写っているも のに限定 してください。 ※ iMovie や Clips で作成した動画も同様です。
- •データのアップロード作業では,iPad から Google Workspace へと異なったシステム間 でデータの受け渡しが行われるため,データのオリジナル状態を維持することが難しく なり,データによってはアップロードしたあとにレイアウトが崩れたり,再編集できな くなったりすることがあります。
- Google ドライブ内に前回 (令和 4 年度)の iPad OS のアップデート作業で作成した アップロード用のフォルダー「**iPadBackup**」が残っている場合は,フォルダー名の変 更(例:**PadBackup2022**」)をお願いします。

<span id="page-4-1"></span><span id="page-4-0"></span>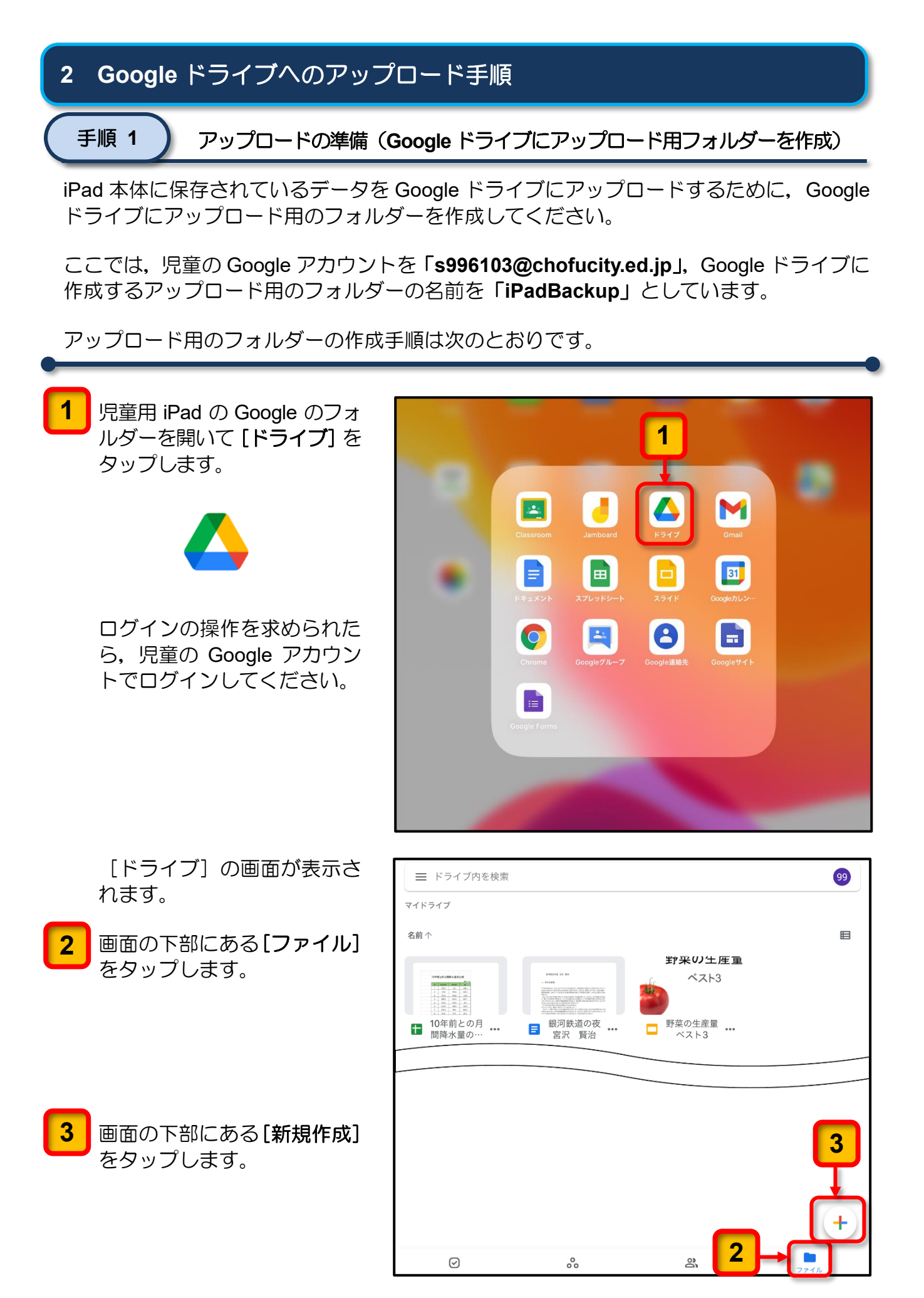

*3*

[新規作成]のポップアップ メニューが表示されます。

[フォルダ]をタップします。 **4**

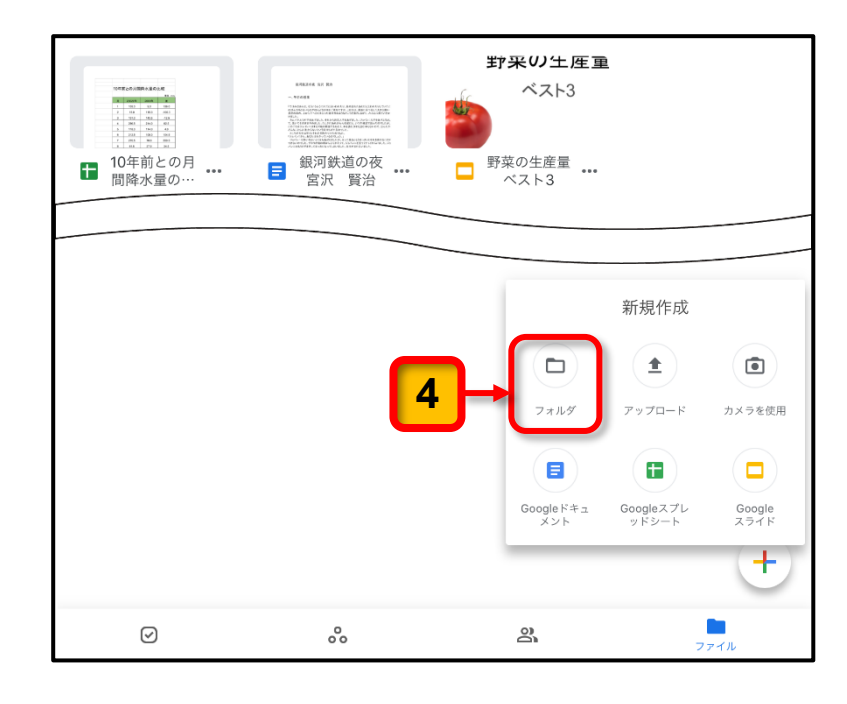

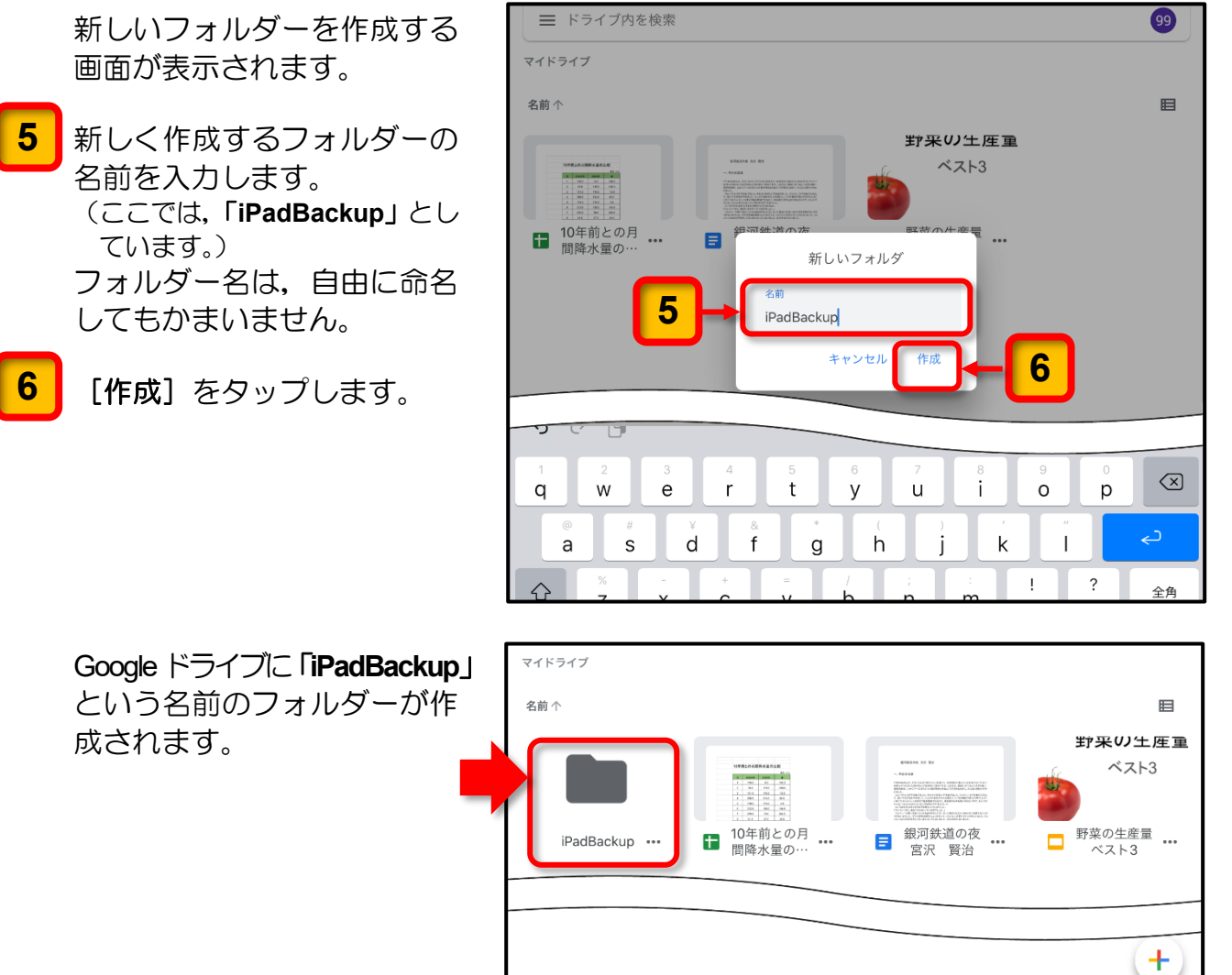

ここまでの操作で,アップロード用のフォルダーの作成が完了します。

フォルダを作成しました

<span id="page-6-0"></span>手順 **2**

**Pages** のデータファイルは, iPad で Word のファイル形式に変換して Google ドライブの 「**iPadBackup**」フォルダーにアップロードします。

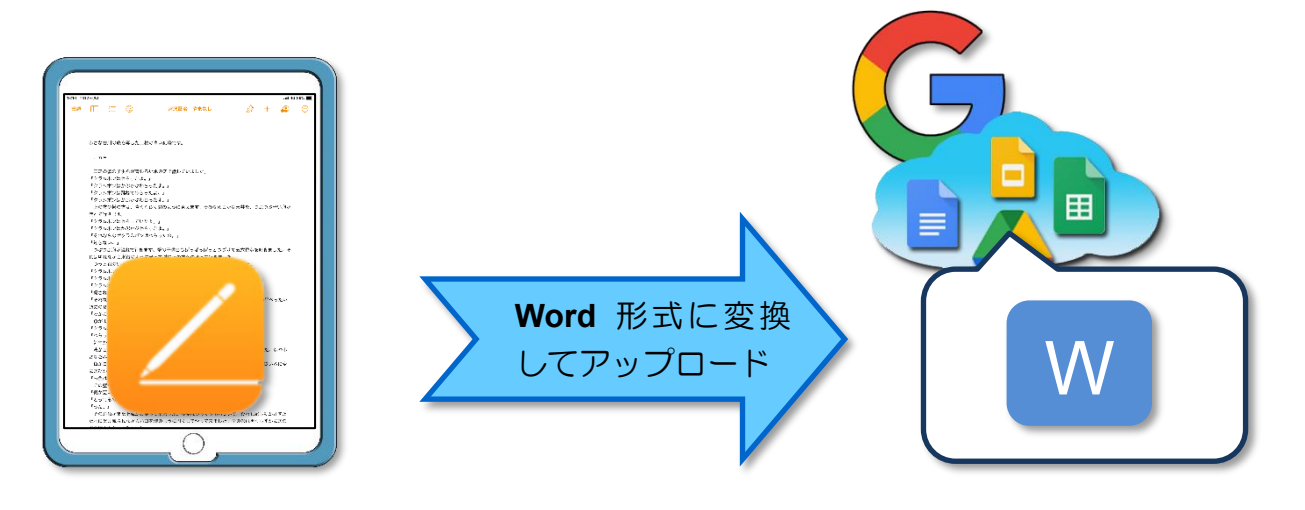

**Pages** のデータファイルを Google ドライブにアップロードする手順は次のとおりです。

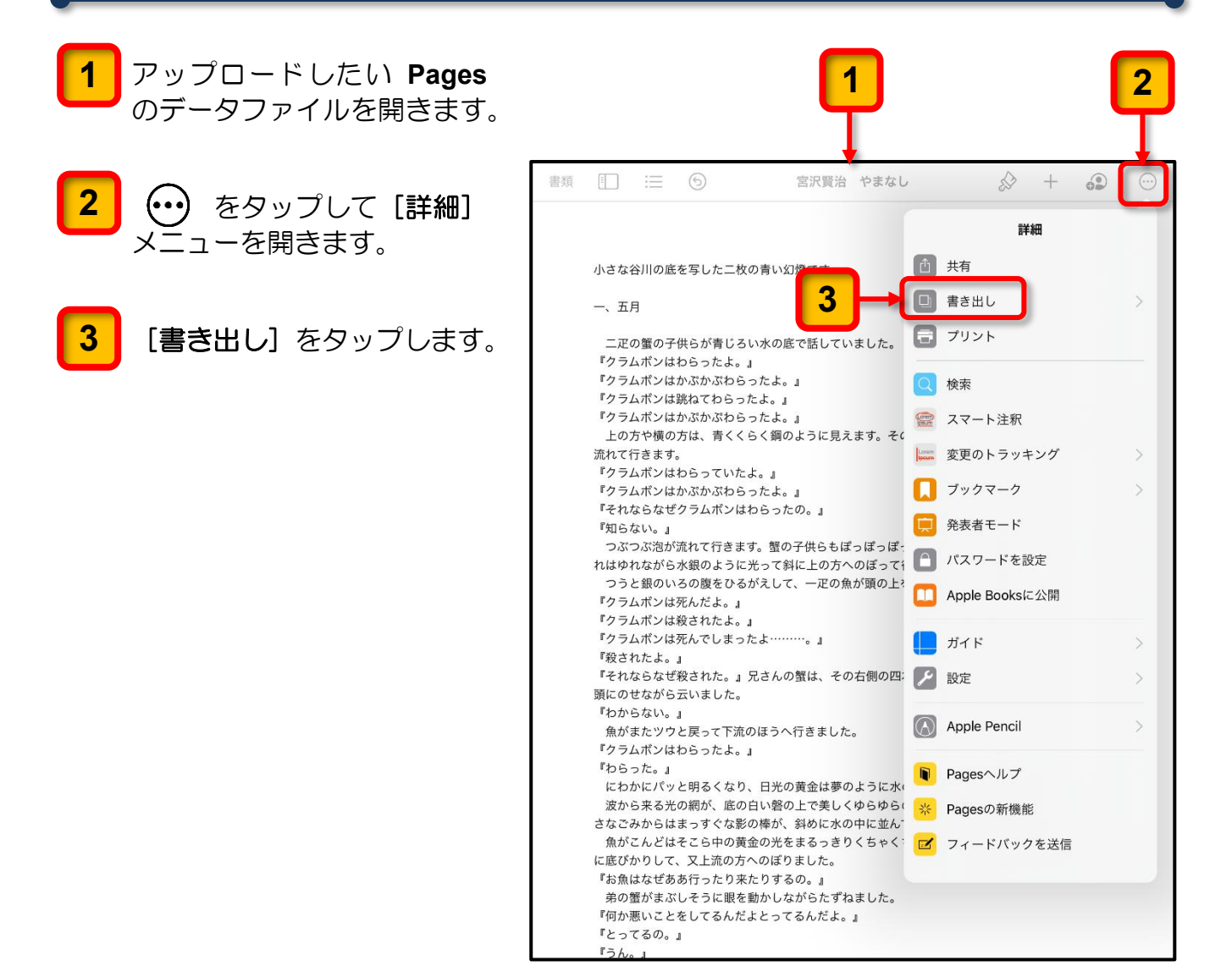

[書き出し]のメニューが表 示されます。

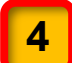

**5**

[**Word**] をタップします。

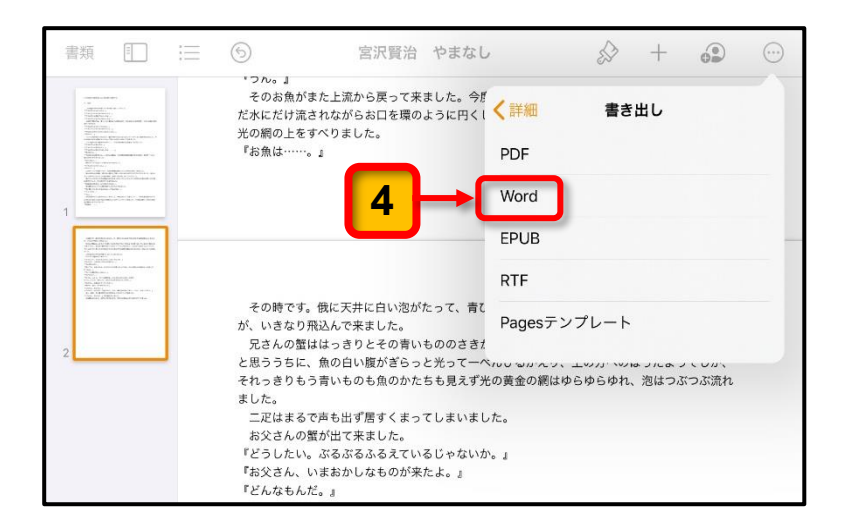

書き出す場所を指定する画面 が表示されます。

[ドライブ]をタップします。

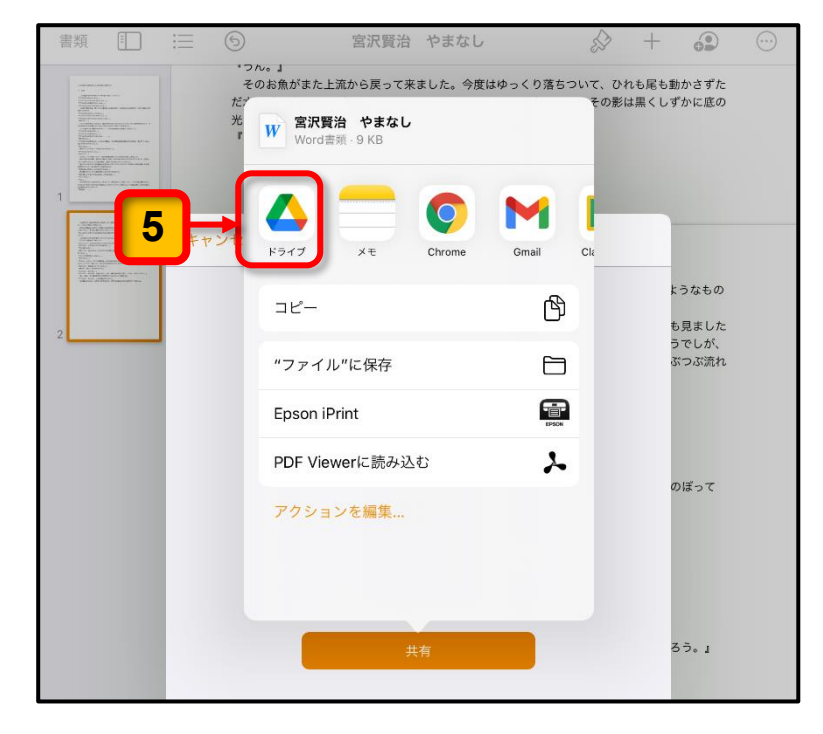

アカウントの選択画面が表示 されます。

<mark>6</mark> ま示されている児童のアカウ ントをタップします。

> 児童のアカウントが表示され ずに,ログインの画面が表示 された場合は,画面の指示に 従って児童用アカウントでロ グインしてください。

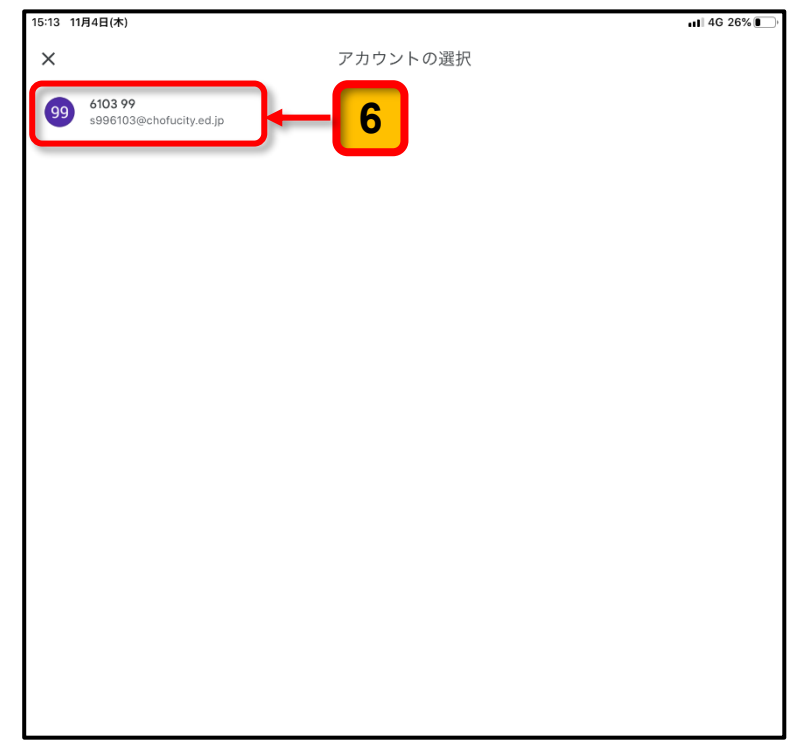

Google ドライブ内のアッ プロード先を指定する画面 が表示されます。

<mark>7 </mark>| [マイドライブ]をタップし ます。

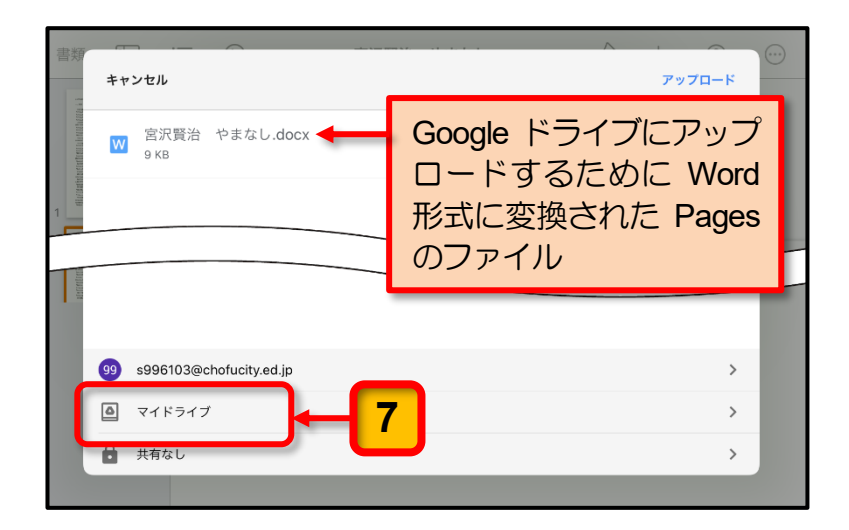

マイドライブ内のフォルダー やファイルの一覧が表示され ます。

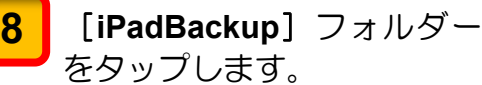

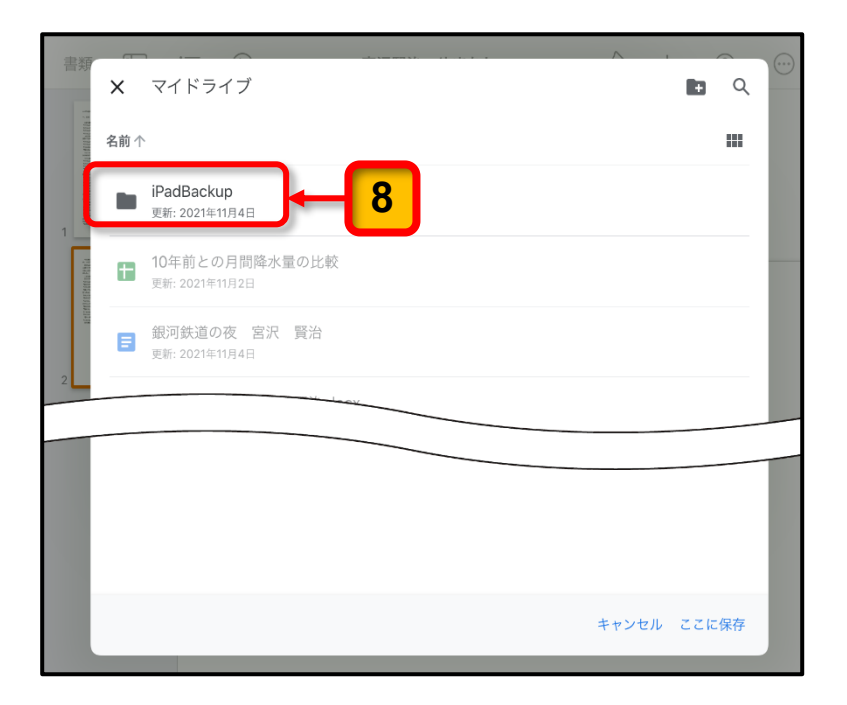

[**iPadBackup**]フォルダー 内のフォルダーやファイルの 一覧が表示されます。

まだ、なにも保存していない ので,「このフォルダにはファ イルがありません」と表示さ れています。

[ここに保存]をタップします。 **9**

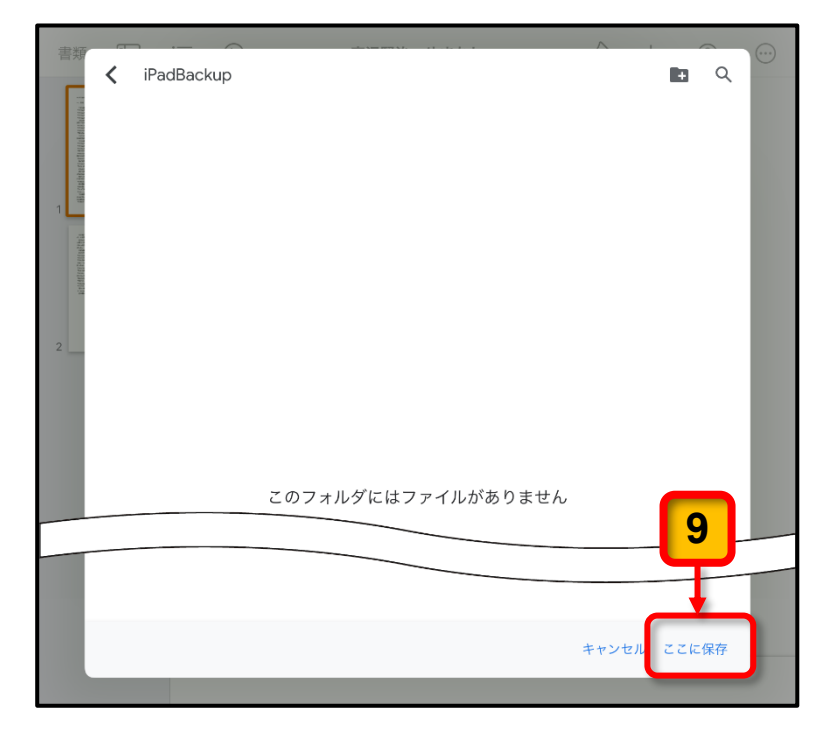

*7*

[**iPadBackup**]フォルダー にアップロードするための画 面が表示されます。

<mark>10</mark> 【アップロード】をタップし ます。

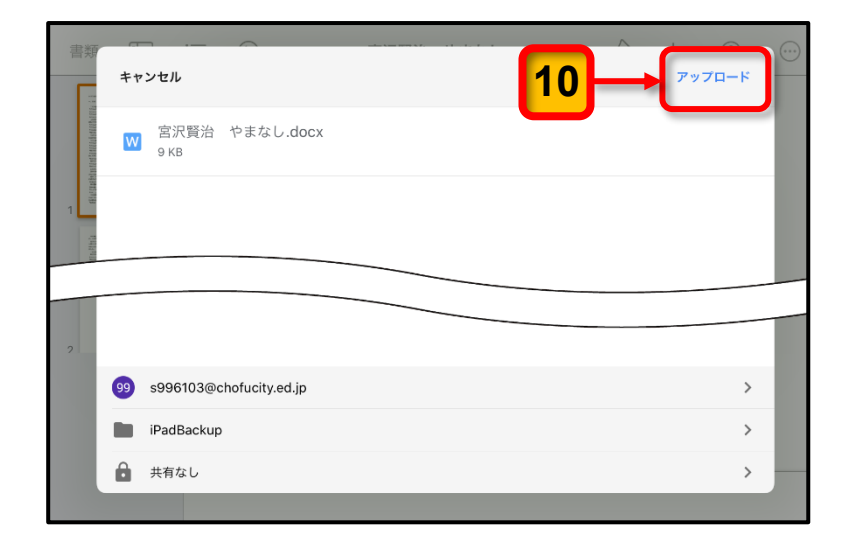

**Word**形式に変換された**Pages** のデータファイルが Google ドライブの[**iPadBackup**]フ ォルダーへアップロードされ ます。 アップロードが完了すると、ア ップロード作業を開始する直 前の **Pages** の画面にもどり ます。

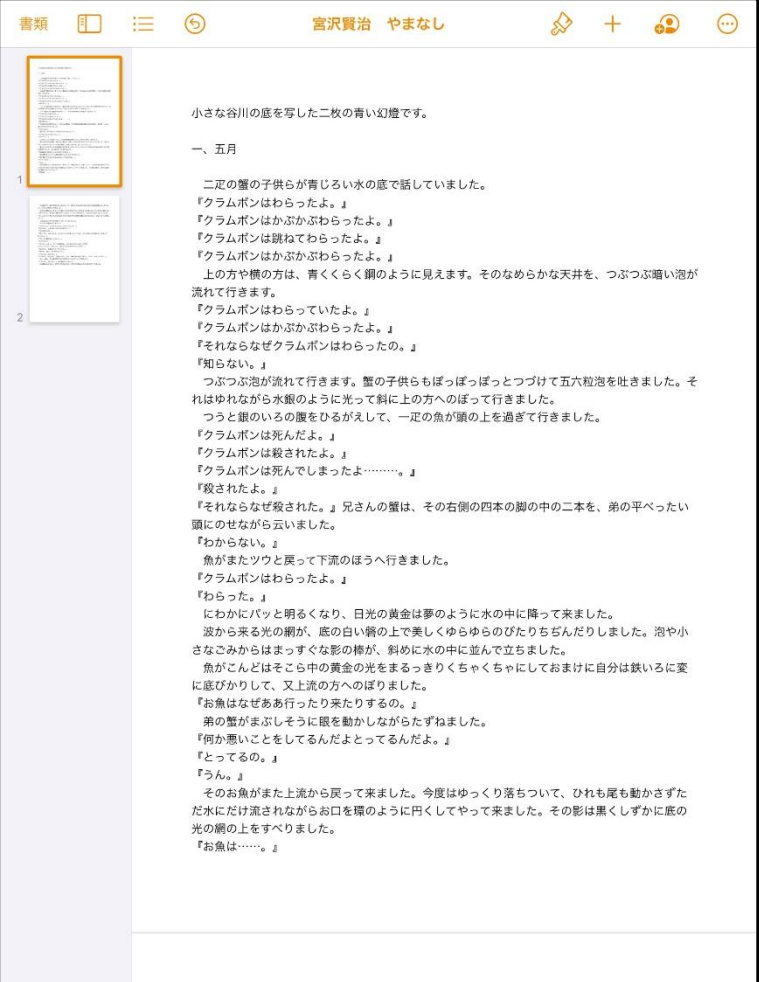

ここまでの操作で,**Pages** のデータファイルを **Word** 形式に変換して Google ドライブの 「**iPadBackup**」フォルダーにアップロードする作業は完了です。

## アップロードの確認

児童用 iPad を使用して,Google ドライブの[**iPadBackup**]フォルダーに **Word** 形式に 変換した **Page** のデータファイルがアップロードされていることを確認してください。

Google ドライブの[**iPadBackup**]フォルダーへアップロードされているデータファ イルを確認する手順は次のとおりです。

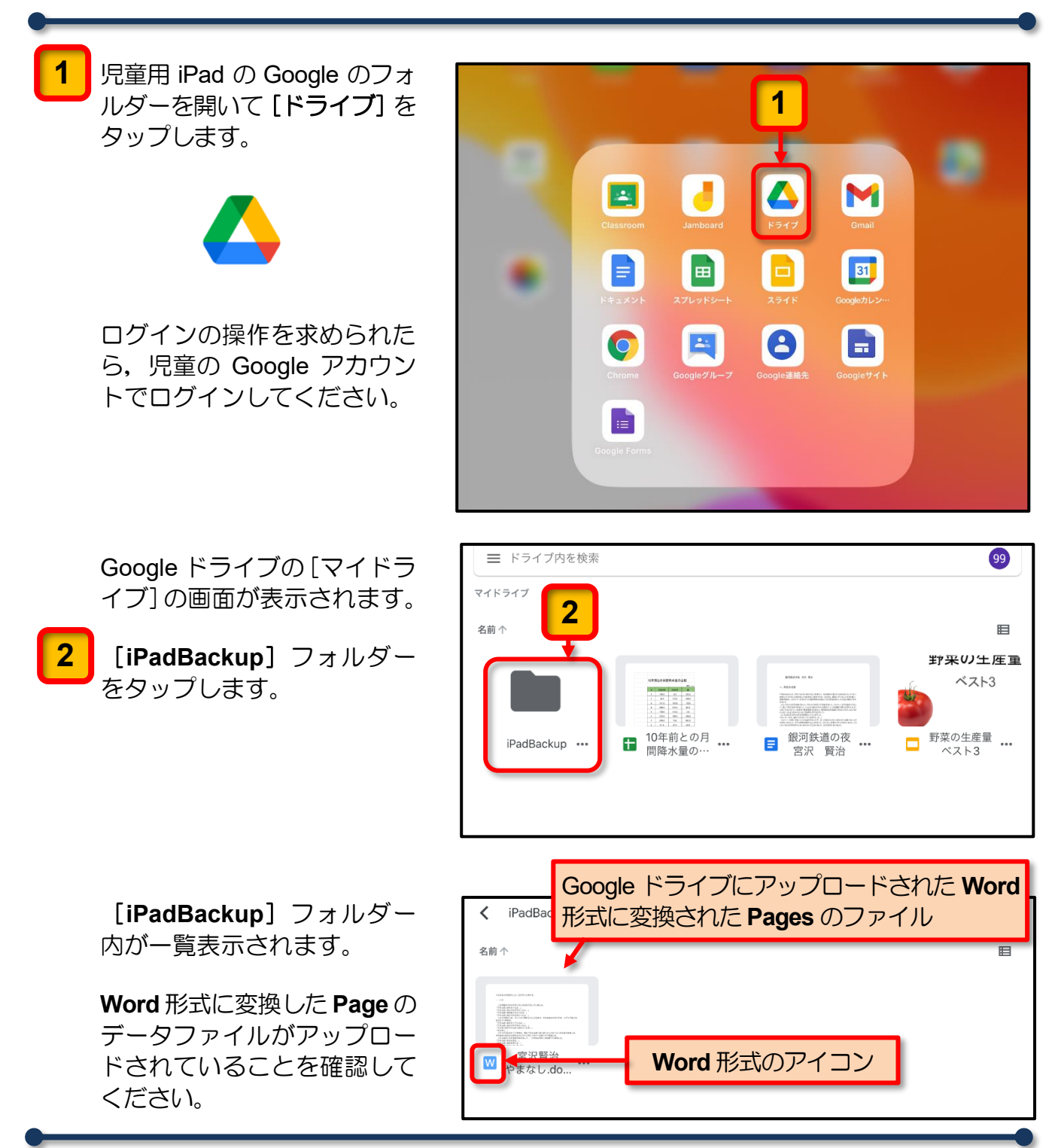

ここまでの操作で,Google ドライブの[**iPadBackup**]フォルダーへアップロードされて いるデータファイルを確認することができます。

<span id="page-11-0"></span>手順 **3**

**Numbers** のデータファイルは, iPad で Excel のファイル形式に変換して Google ドライブの 「**iPadBackup**」フォルダーにアップロードします。

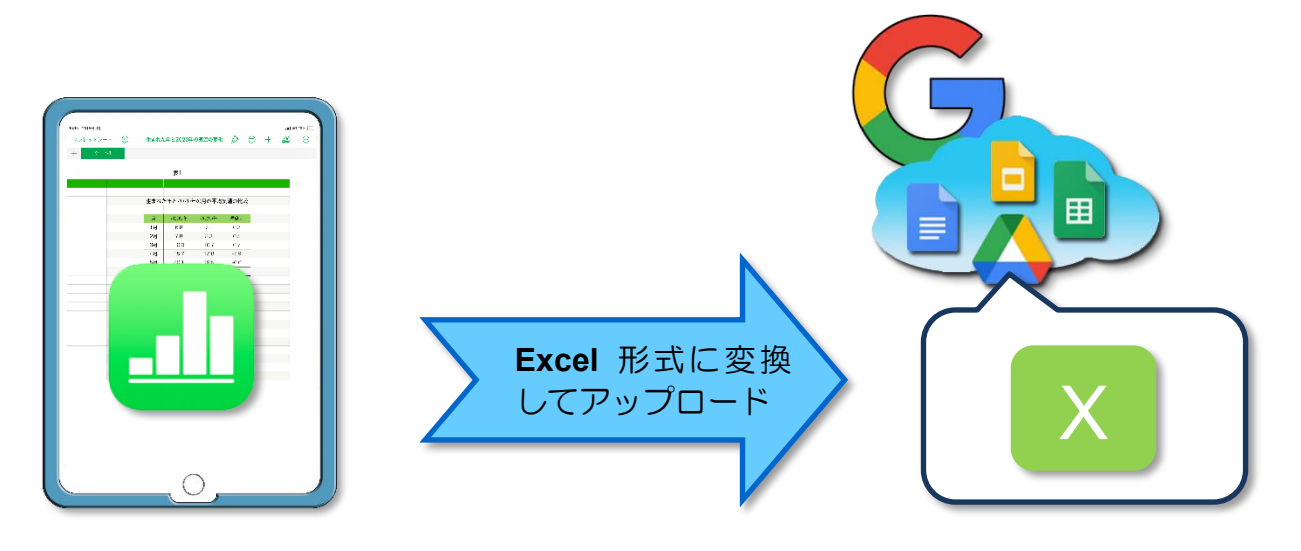

**Numbers** のデータファイルを Google ドライブにアップロードする手順は次のとおりです。

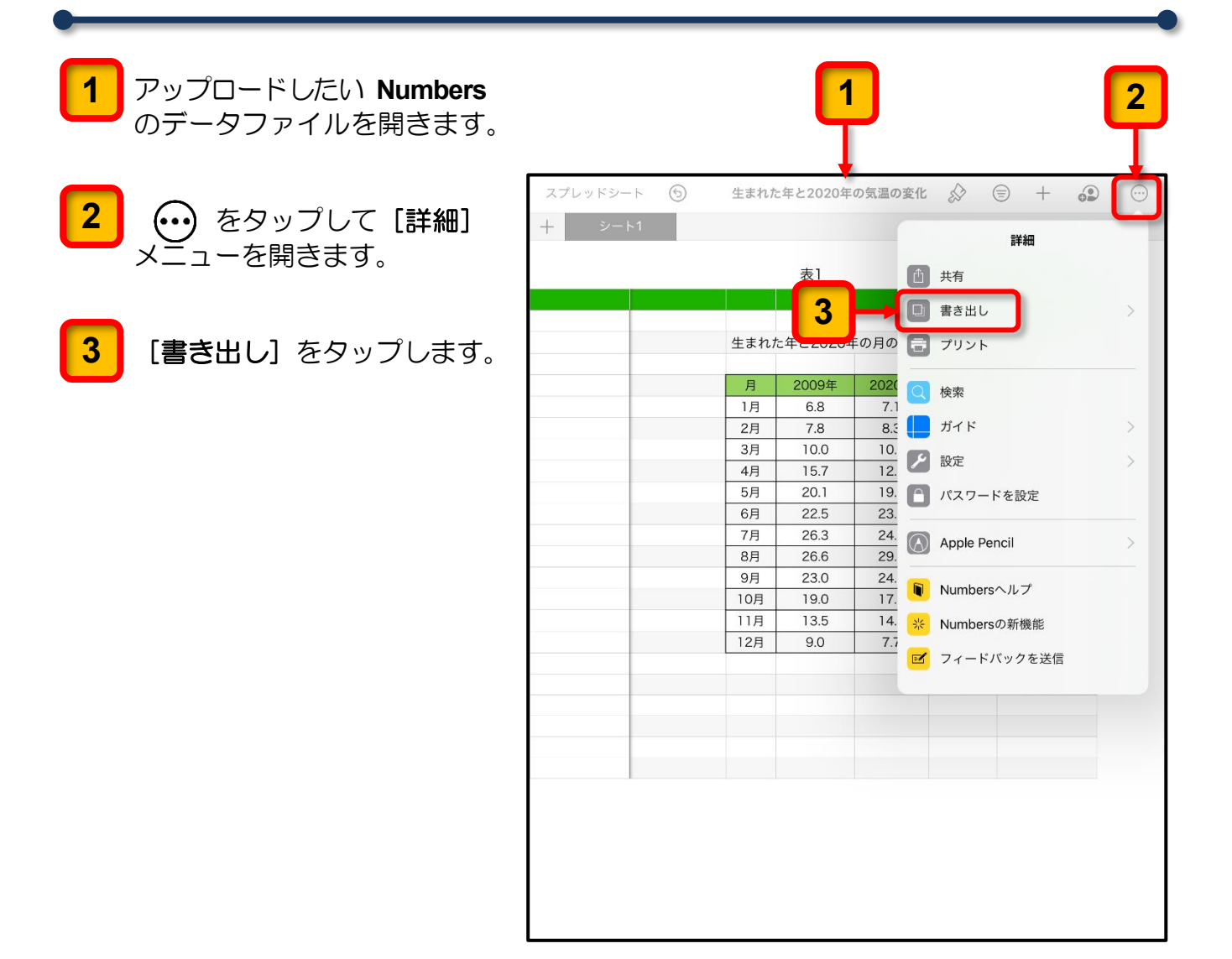

[書き出し]のメニューが表 スプレッドシート  $\odot$ 生まれた年と2020年の気温の変化 ◇  $\quad \ \ \oplus \quad +$ ெ  $\odot$ 示されます。 〈詳細 書き出し 表1 PDF **4** [**Excel**]をタップします。 **4** Excel 生まれた 年の月の csv **TSV**  $202($ 月 2009年 1月 6.8  $7.1$ Numbersテンプレート 2月 7.8  $8.3$ 3月  $10.0$  $10.7$  $U.1$ 4日 157  $-29$  $128$  $5<sub>月</sub>$  $20.1$  $19.5$  $-0.6$  $6H$  $22.5$  $23.2$  $0.7$ 書き出す場所を指定する画面 スプレッドシート (5) 生まれた年と2020年の気温の変化 ◇  $\bigoplus$  $+$ ெ が表示されます。 -<br>F 生まれた年と2020年の気温の変化 **5** [ドライブ]をタップします。 **5** ドライブ  $\exists r$ -₾ "ファイル"に保存 Ò 命 **Enson iPrint**  $\lambda$ PDF Viewerに読み込む アクションを編集..

これ以降は,5 ページの「(**2**)**Pages** のデータファイルを **Google** ドライブにアップロー ド」の手順 (6 ページ)以降を参照して,Google ドライブの「**iPadBackup**」フォル ダーにアップロードしてください。

アップロードが完了したら,9 ペ ージの「● アップロードの確認」 を参考に **Numbers** のデータファ イルが**Excel**のファイル形式に変 換されて Google ドライブの 「**iPadBackup**」フォルダーにア ップロードされていることを確 認してください。

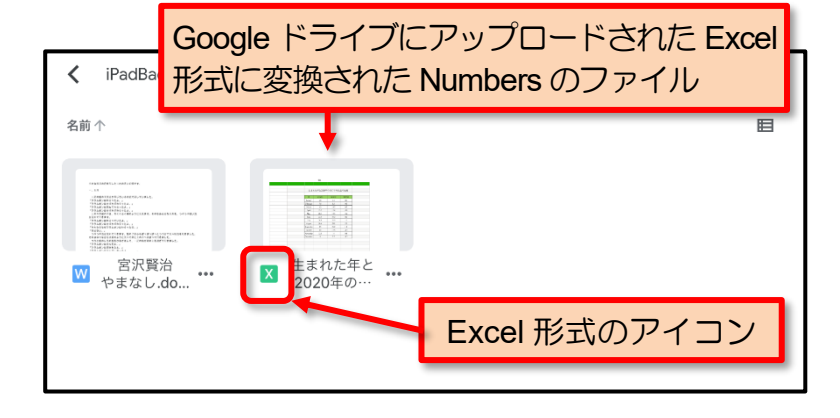

ここまでの操作で,**Numbers** のデータファイルを **Excel** 形式に変換して Google ドライブ の「**iPadBackup**」フォルダーにアップロードする作業と作業結果の確認が完了します。

<span id="page-13-0"></span>手順 **4**

**Keynote** のデータファイルは, iPad で PowerPoint のファイル形式に変換して Google ドライブ の「**iPadBackup**」フォルダーにアップロードします。

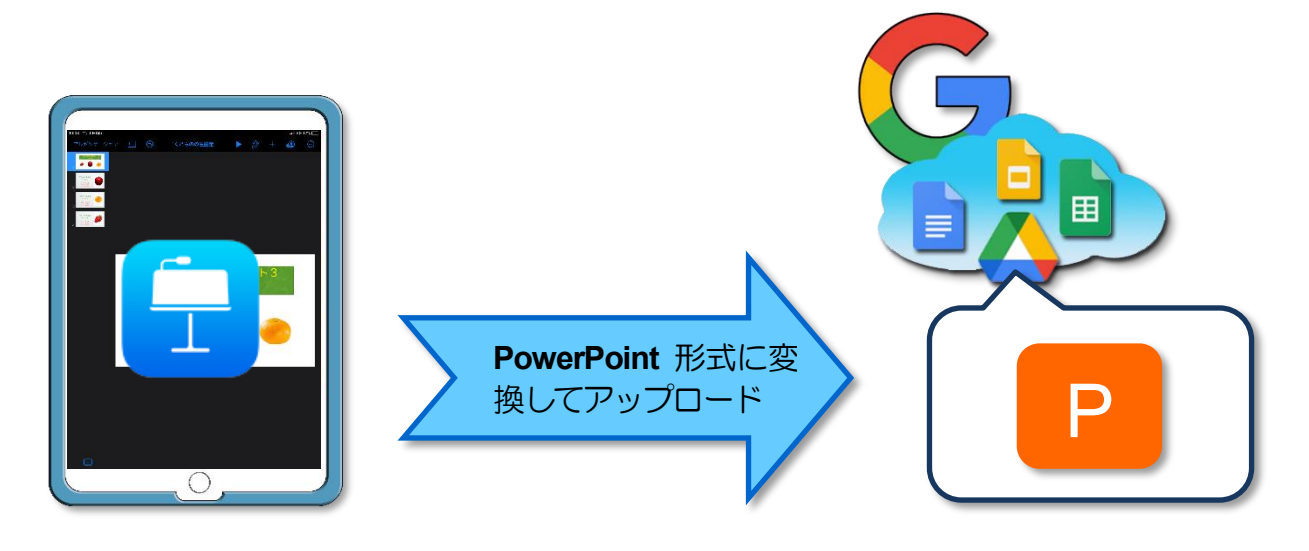

**Keynote** のデータファイルを Google ドライブにアップロードする手順は次のとおりです。

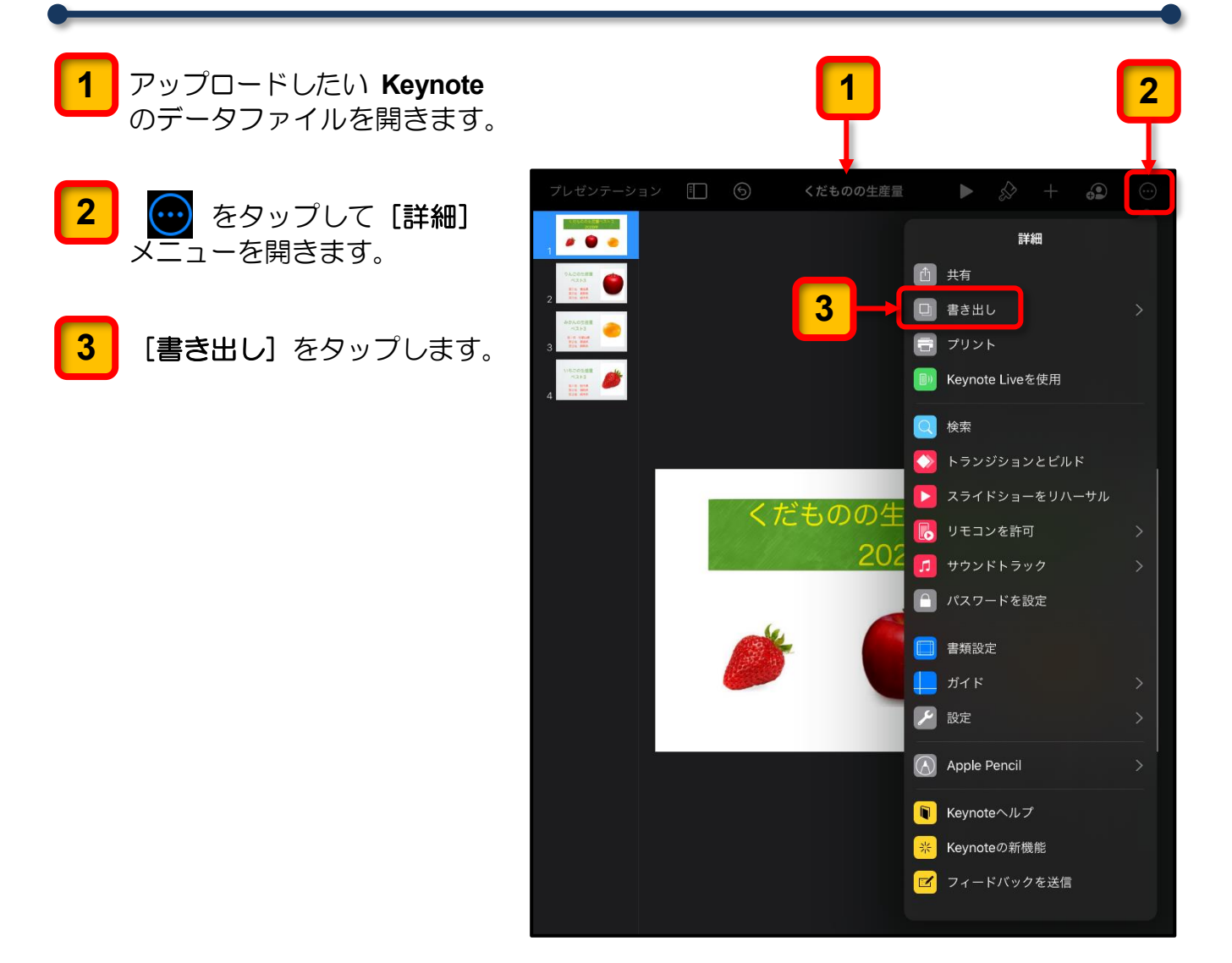

[書き出し]のメニューが表 示されます。

[**PowerPoint**]をタップし ます。 **4**

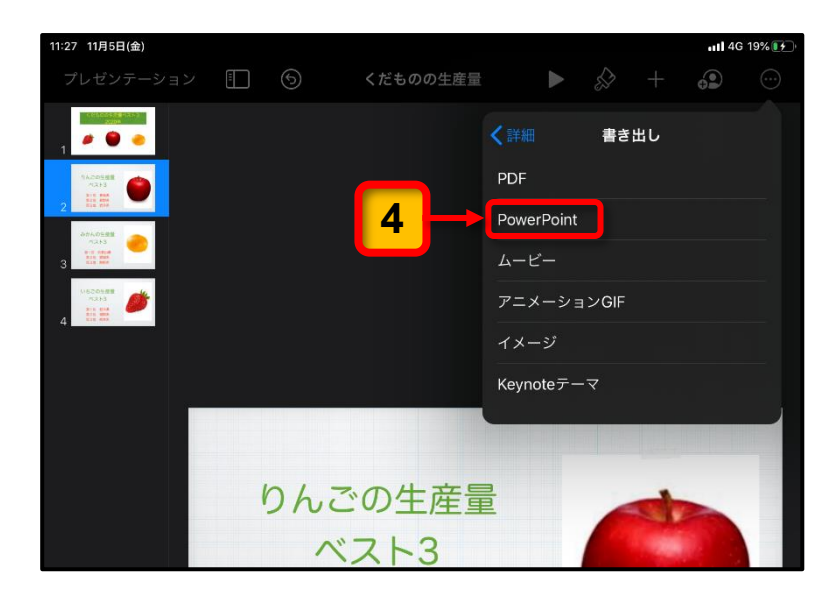

ファイル形式の変換にともな うメッセージが表示される場 合があります。

<mark>5</mark> メッセージが表示されたとき は [続ける] をタップしてく ださい。

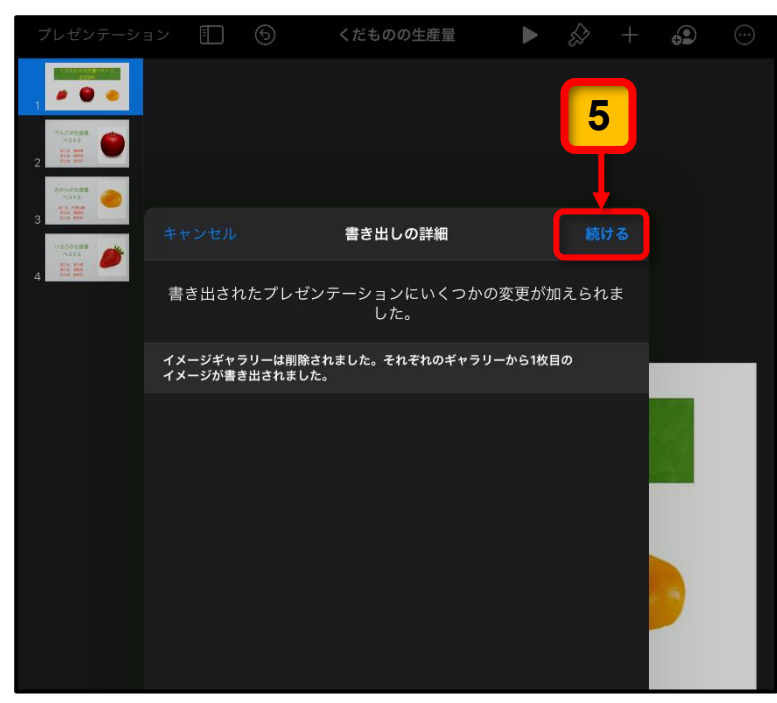

書き出す場所を指定する画面 が表示されます。

[ドライブ]をタップします。 **6**

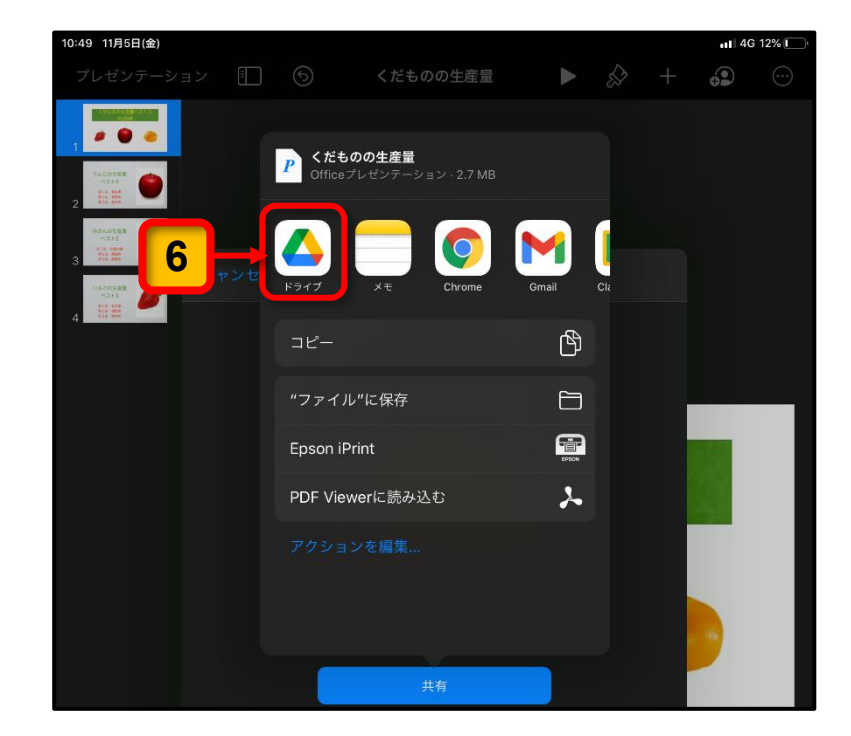

これ以降は,5 ページの「(**2**)**Pages** のデータファイルを **Google** ドライブにアップロー ド」の手順 (6 ページ)以降を参照して,Google ドライブの「**iPadBackup**」フォル ダーにアップロードしてください。

アップロードが完了したら,9 ペ ージ「● アップロードの確認」を 参考に **Keynote** のデータファイ ルが **PowerPoint** のファイル形式 に変換されて Google ドライブの 「**iPadBackup**」フォルダーにア ップロードされていることを確 認してください。

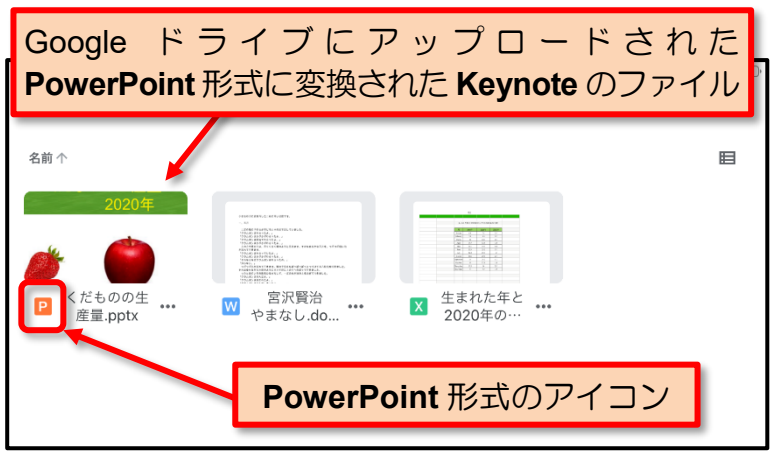

ここまでの操作で,**Keynote** のデータファイルを **PowerPoint** 形式に変換して Google ドライ ブの「**iPadBackup**」フォルダーにアップロードする作業と作業結果の確認が完了します。

# 参考:書き出し時のファイル形式について

このガイドブックでは,データの互換性の観点から,**Microsoft Office** 形式に変換する方 法で説明していますが,**Pages**,**Numbers**,**Keynote** には,ほかのファイル形式に変換し て書きだすことができます。

参考までに,データのアップロードに利用できる各アプリで書き出せるファイル形式の概 要を紹介しておきます。

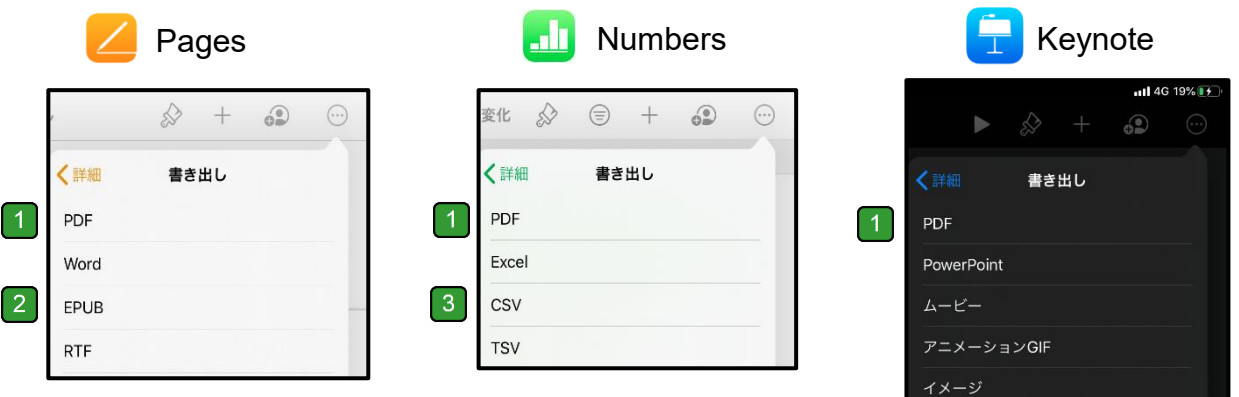

- PDF とは Portable Document Format(ポータブル・ドキュメント・フォーマット)の頭 文字を取ったもので,文字や画像などを印刷時のレイアウトのまま保存したものです。 この形式で書き出すと,その後の編集には PDF 編集用ソフトが必要となります。
- EPUB とは電子書籍用のファイル形式です。書き出したファイルの取り扱いには電子 書籍フォーマットの取り扱いに関する知識が必要となります。
- 8 CSV とは、Comma Separated Value の略で、入力されている数値や文字のみをカン マで区切った形で書き出します。枠線やデータのレイアウトなどは無視されます。

<span id="page-16-0"></span>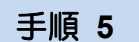

iPad 本体に保存されている「カメラで撮影した写真」,「**iMovie** で作成した動画」,「**Clips** で作成した動画」は,[写真]アプリから直接 Google ドライブにアップロードできます。

ほかの人が写っている写真や動画,個人情報が含まれている写真や動画はアップロ ードしないでください。

[写真]アプリに保存されている写真や動画を Google ドライブにアップロードする手順 は次のとおりです。

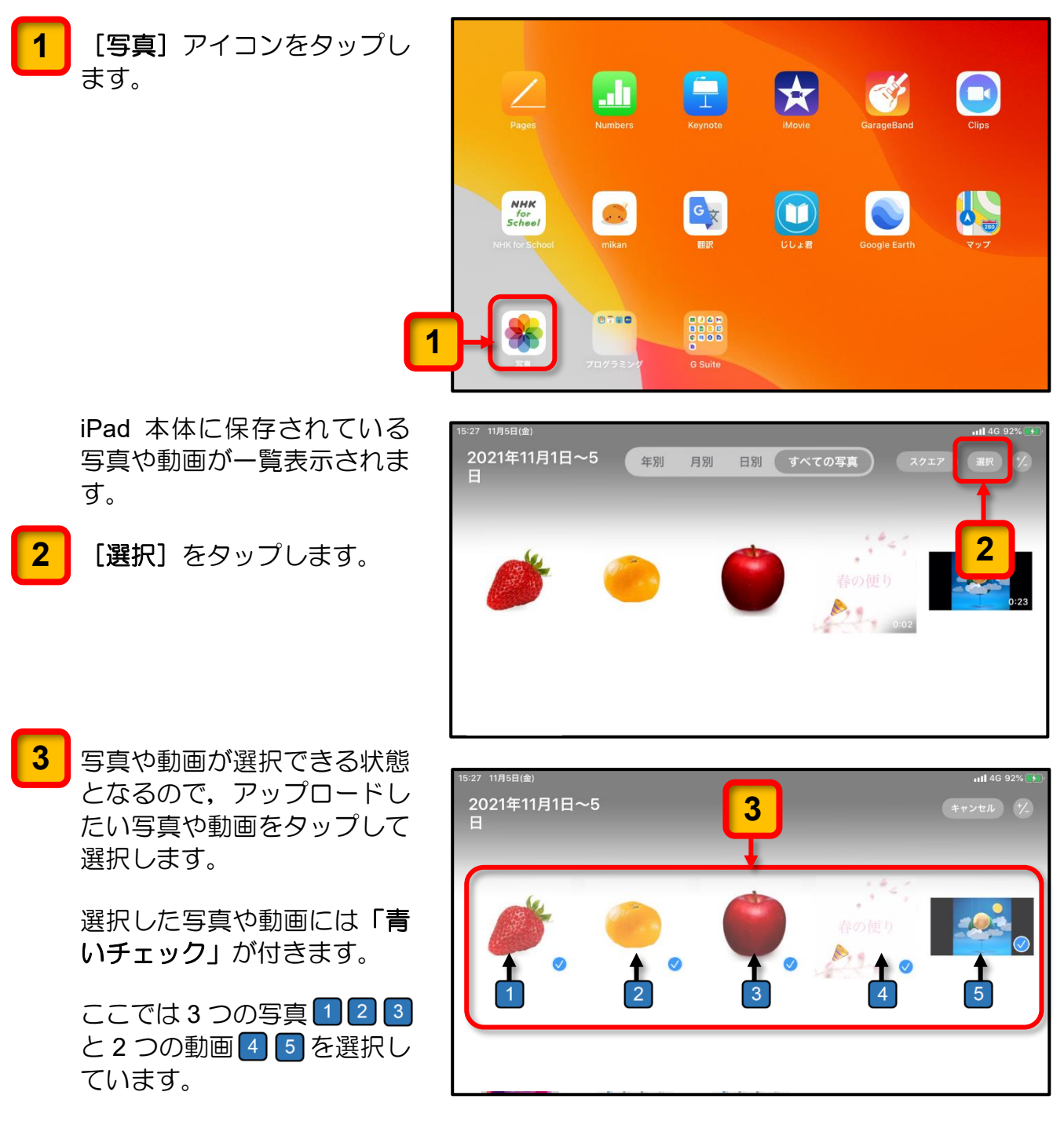

[アップロード]アイコンを タップします。 **4**

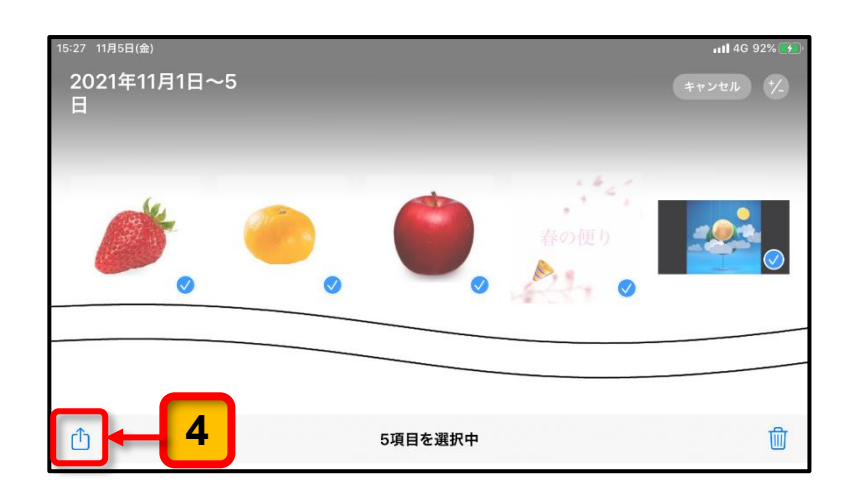

アップロードする場所を指定 する画面が表示されます。

[ドライブ]をタップします。 **5**

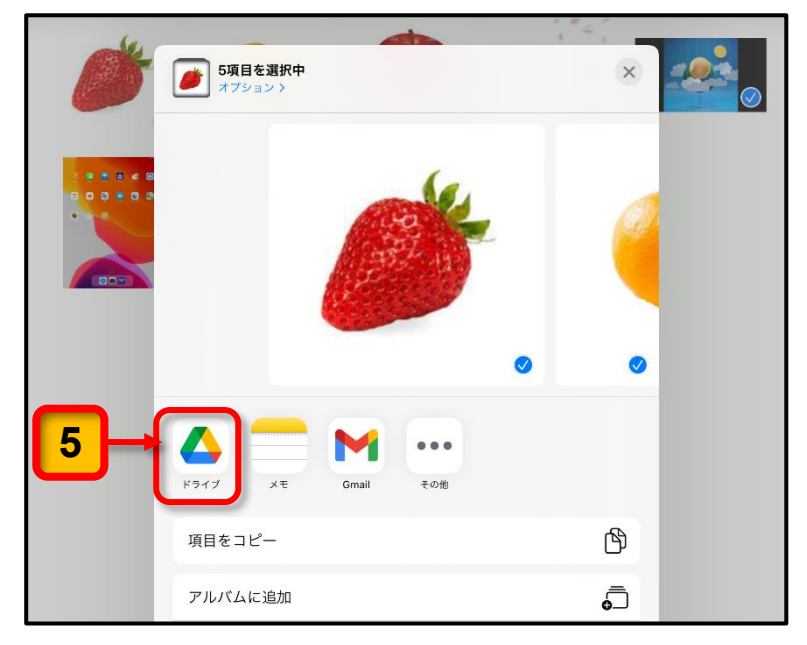

これ以降は,5 ページの「(**2**)**Pages** のデータファイルを **Google** ドライブにアップロー ド」の手順 (6 ページ)以降を参照して,Google ドライブの「**iPadBackup**」フォル ダーにアップロードしてください。

アップロードが完了したら,9 ペ ージの「● アップロードの確認」 を参考に,選択した写真や動画が Google ドライブの「**iPadBackup**」 フォルダーにアップロードされ ていることを確認してください。

※システム間の移動で、写真や動画の サムネイル(縮小画像)が変わる場 合があります。

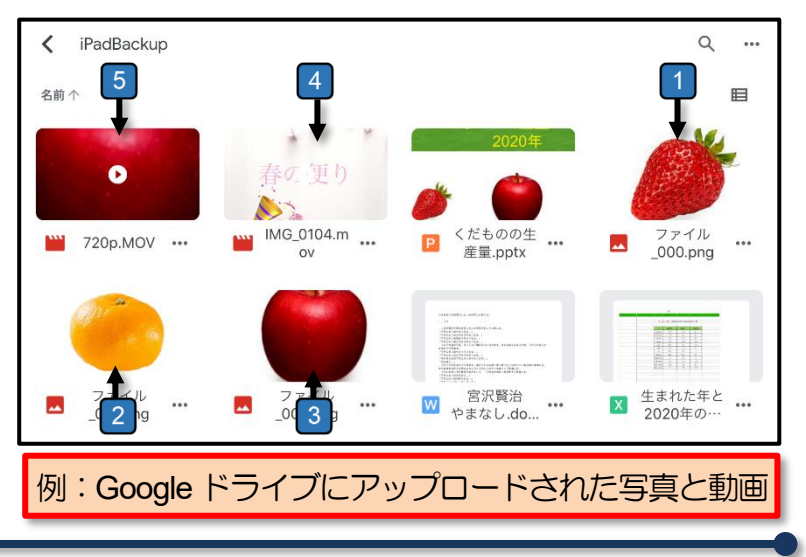

ここまでの操作で, iPad 本体に保存されている写真や動画を Google ドライブの 「**iPadBackup**」フォルダーにアップロードする作業と作業結果の確認が完了します。

<span id="page-18-0"></span>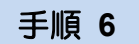

[**GarageBand**]アプリで作成されたプロジェクト(演奏編集)ファイルから曲(サウンドファ イル)を作成し,Google ドライブにアップロードする手順は次のとおりです。

※ アップロードするのは [GarageBand] のプロジェクト (演奏編集ファイル) から出力された曲 (サウンド ファイル)です。

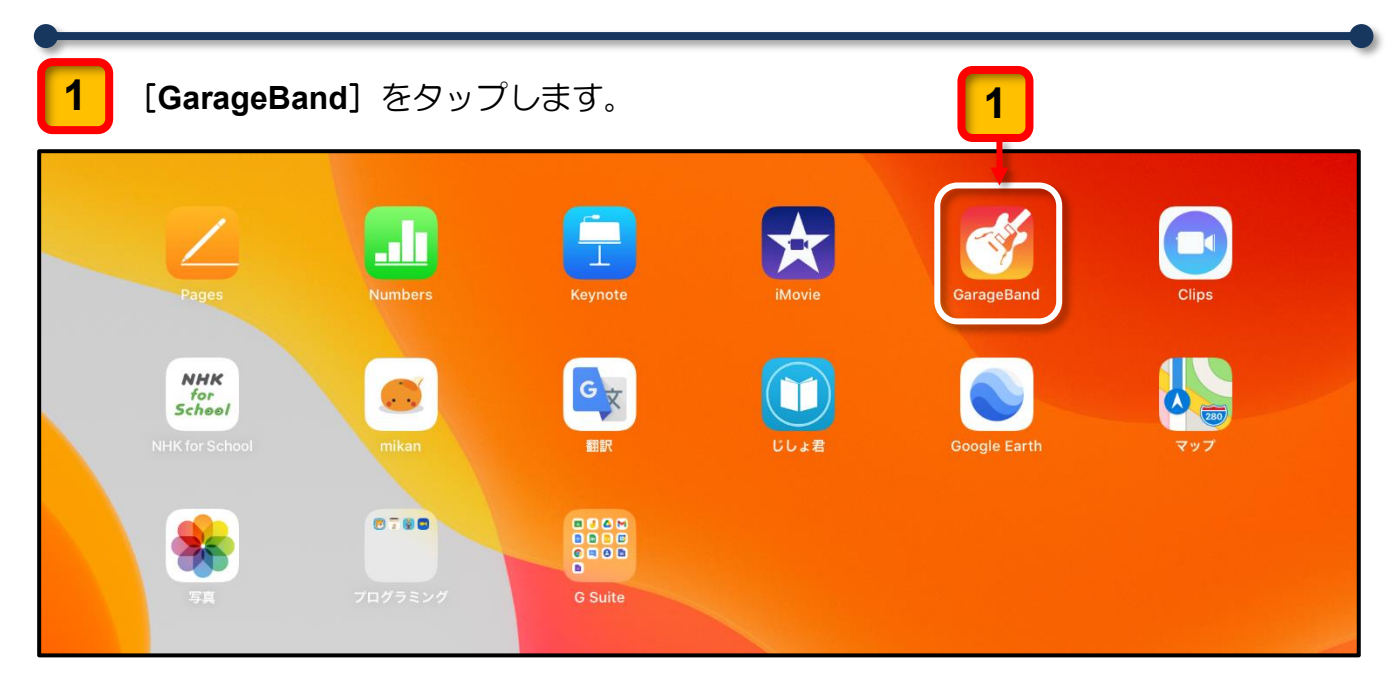

作成した **GarageBand** のプロジェクトが保存されている画面が表示されます。

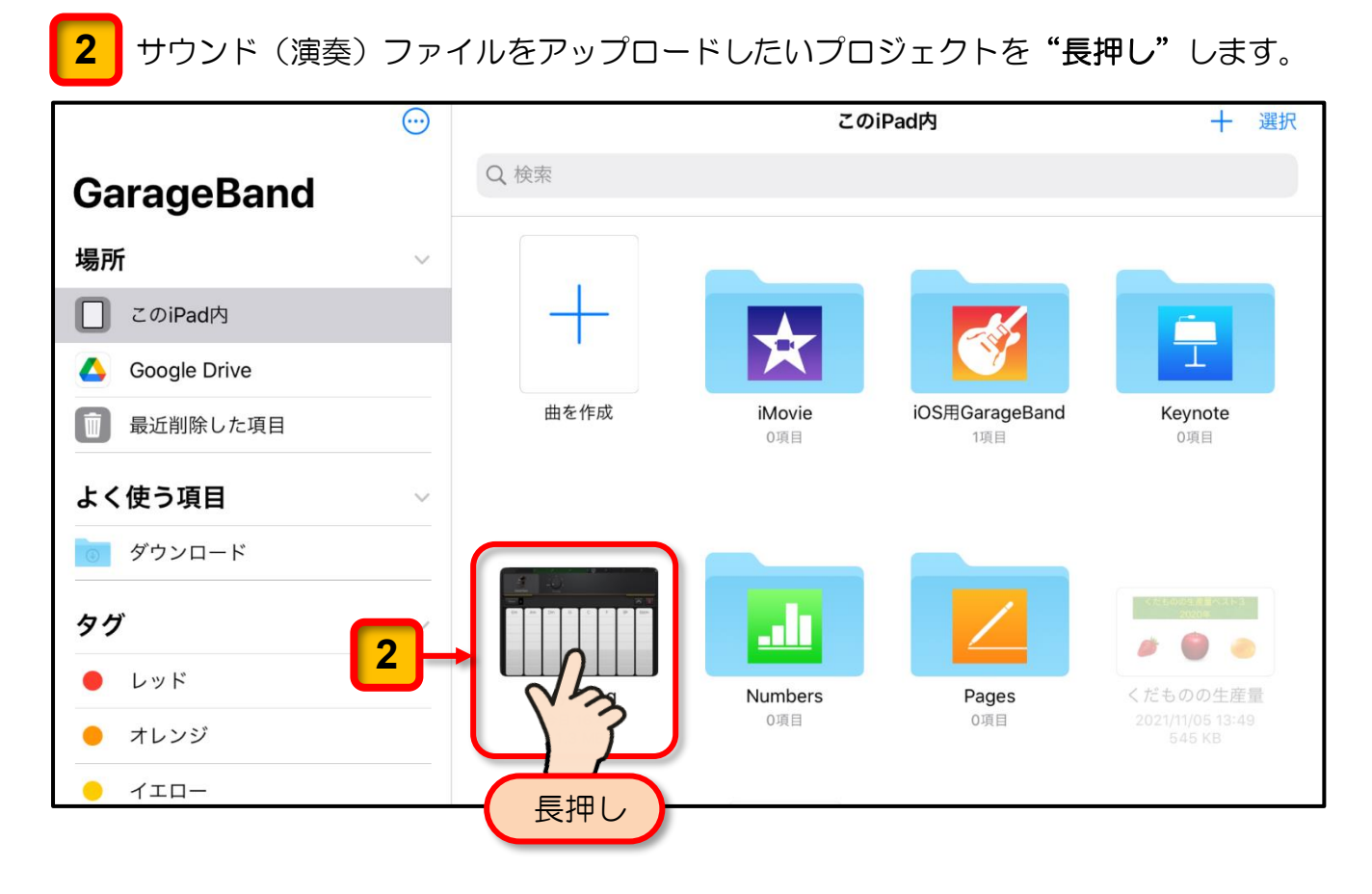

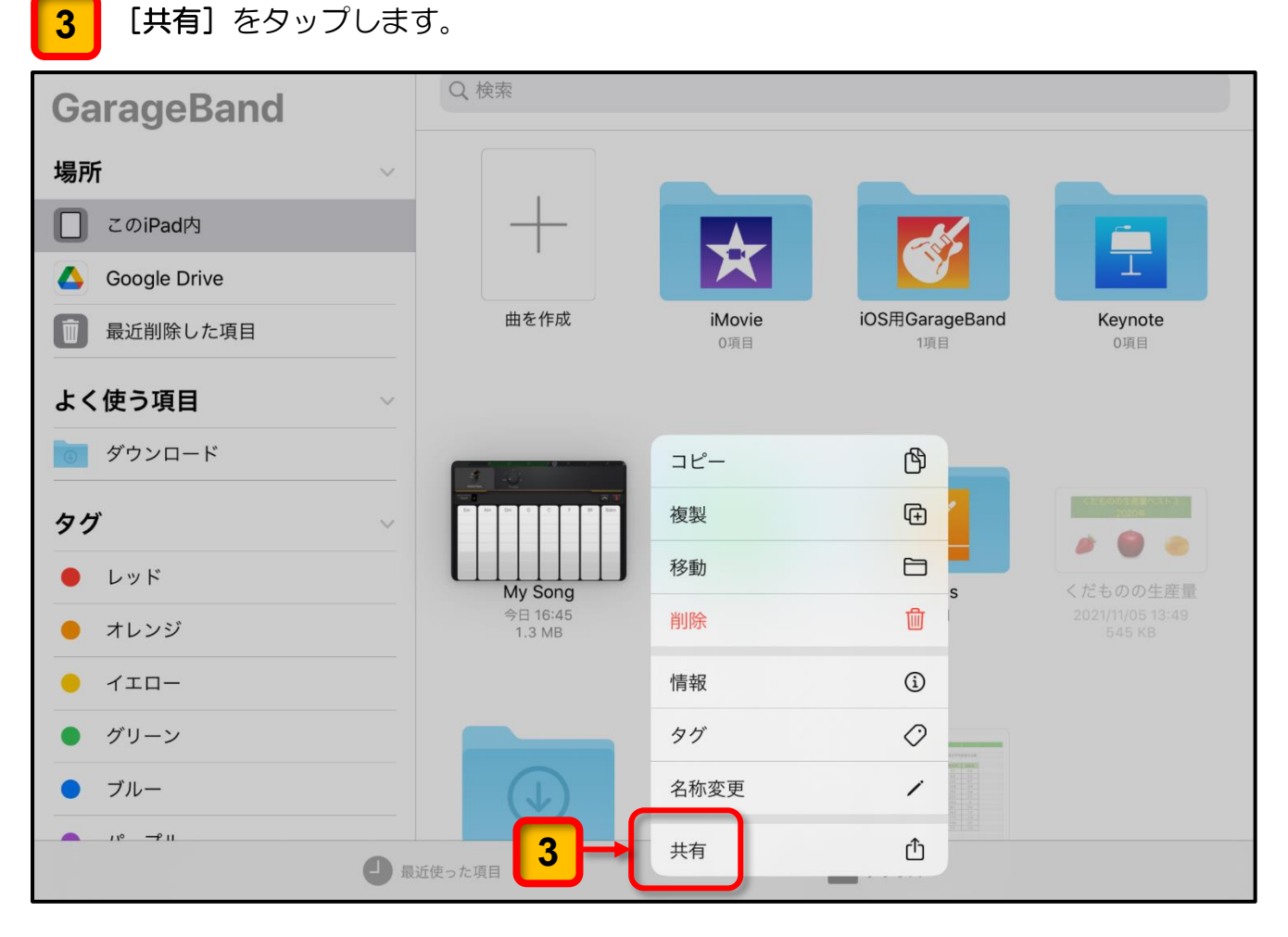

曲(サウンドファイル)を送信するための画面が表示されます。

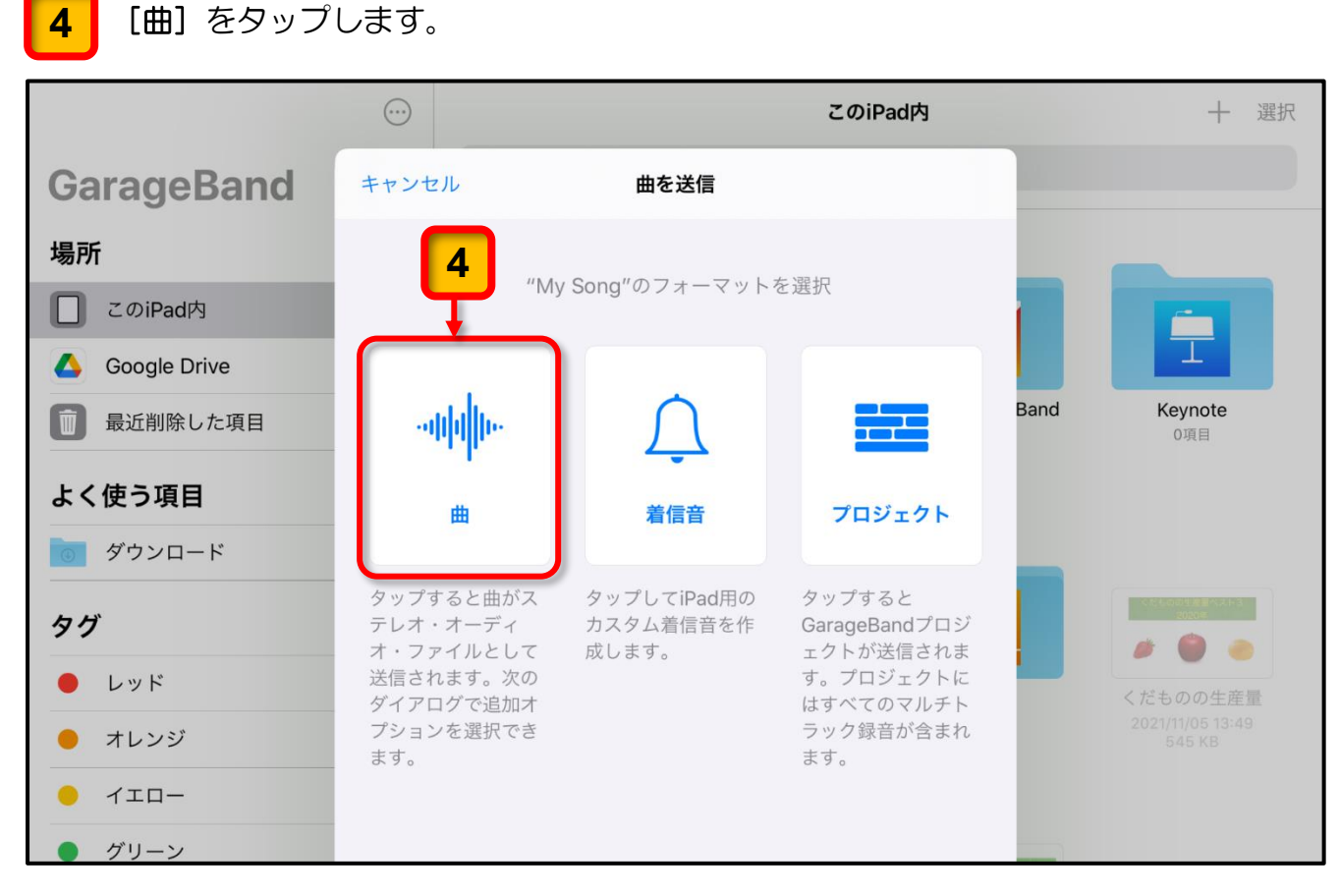

「オーディオの品質」の選択や「自分の情報」を書き込む画面が表示されます。

特に変更の必要がなければ、「高音質」が選択された状態で[送信]をタップします。 **5**

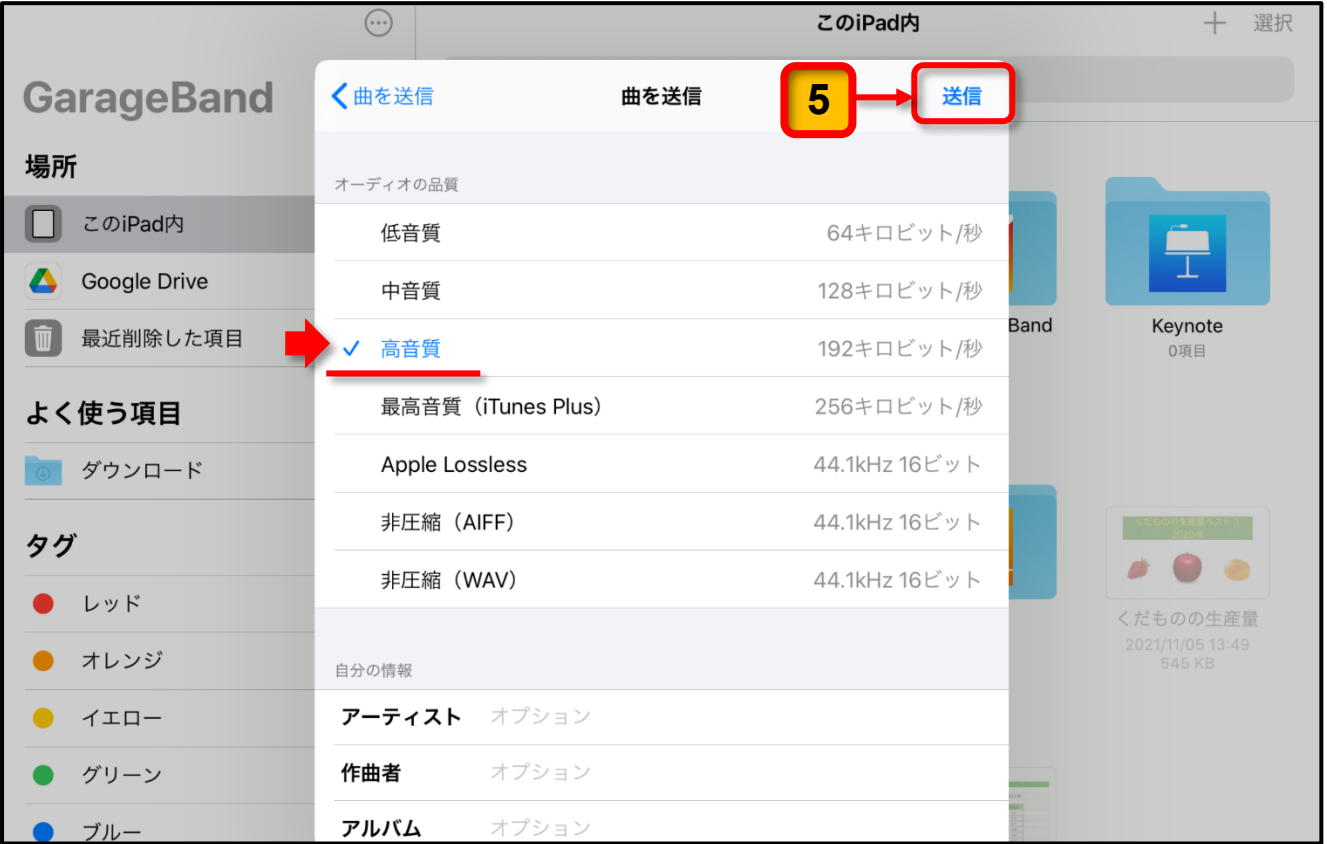

曲(サウンドファイル)を操作するメニューが表示されます。

[ドライブ]をタップします。 **6**

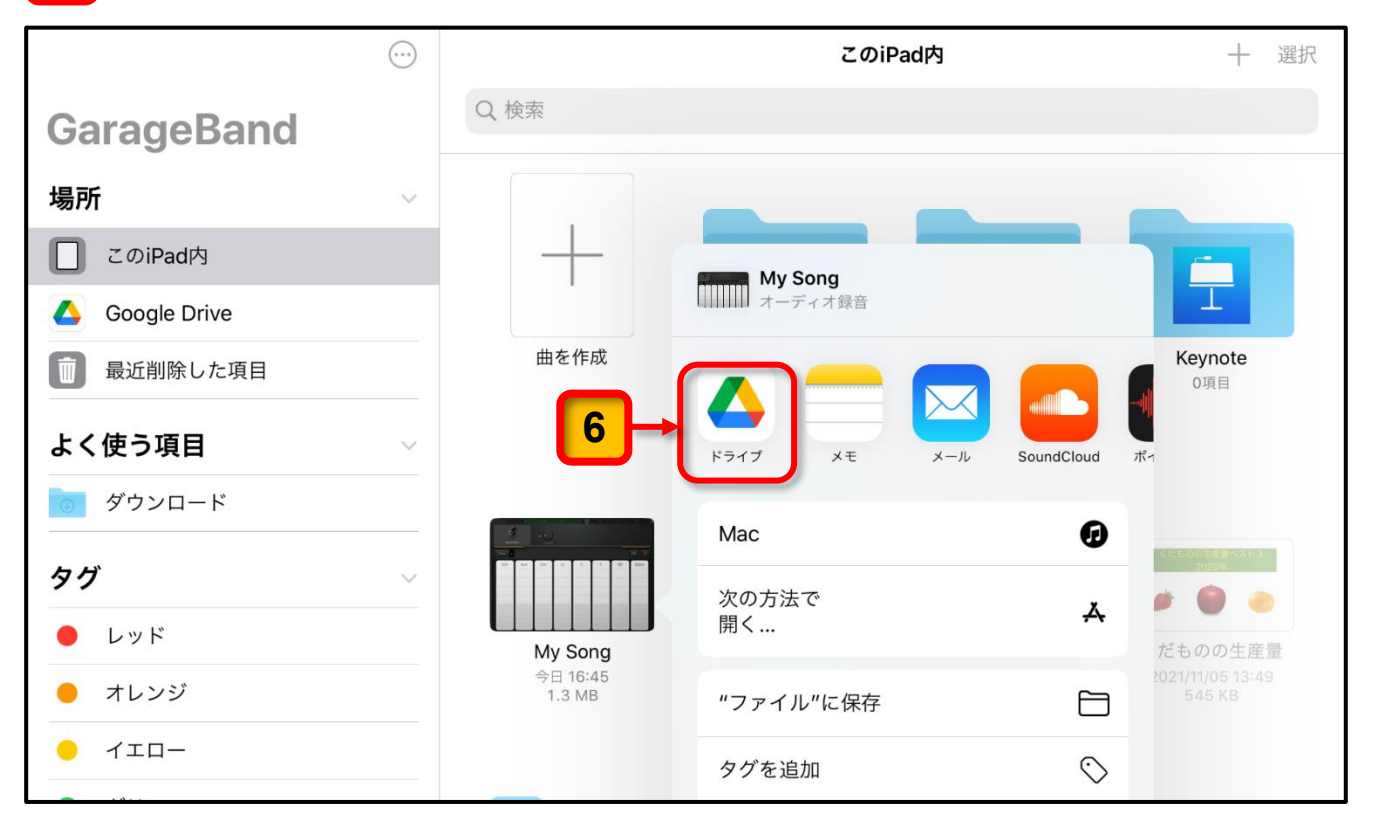

「曲の書き出し」が開始されます。

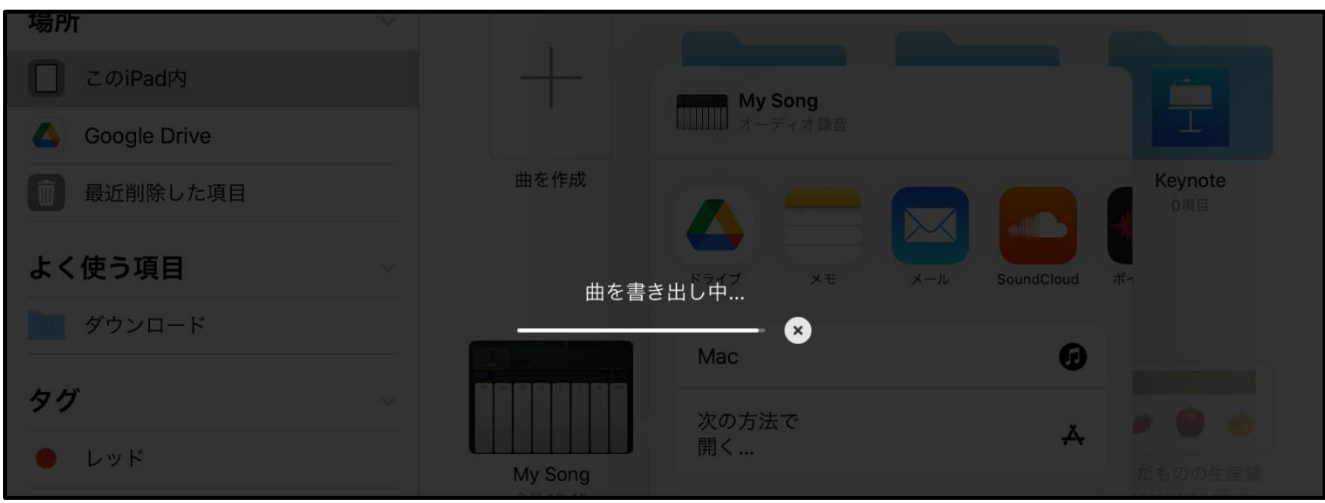

「曲の書き出し」が完了すると,アカウントの選択画面が表示されます。

<mark>7 |</mark> 表示されている児童のアカウントをタップします。

児童のアカウントが表示されずに,ログインの画面が表示された場合は,画面の指示に 従って児童用アカウントでログインしてください。

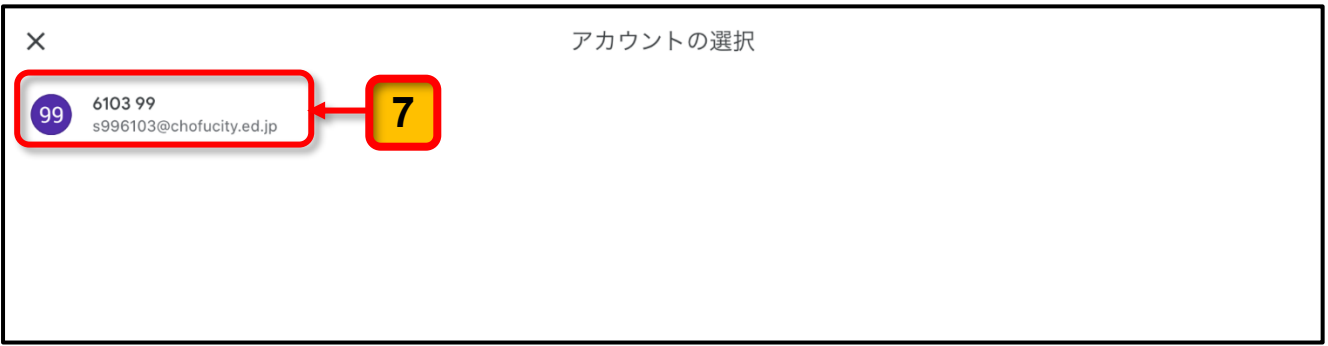

これ以降は,5 ページの「(**2**)**Pages** のデータファイルを **Google** ドライブにアップロー ド」の手順 (6 ページ)以降を参照して,Google ドライブの「**iPadBackup**」フォル ダーにアップロードしてください。

アップロードが完了したら,9 ペ ージの「● アップロードの確認」 を参考に **GrageBand** の曲(サウ ンドファイル)が Google ドライ ブの「**iPadBackup**」フォルダーに アップロードされていることを 確認してください。

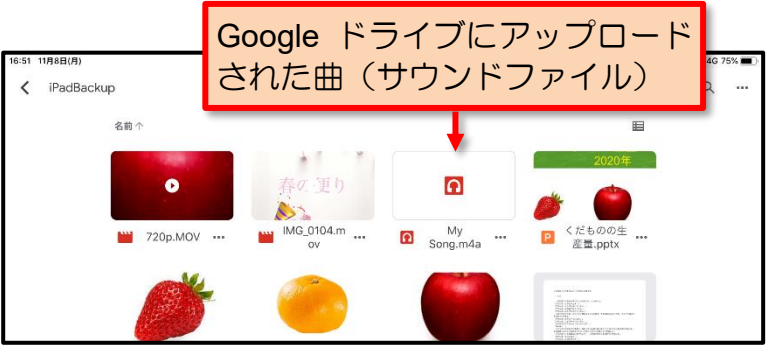

ここまでの操作で,Google ドライブの[**iPadBackup**]フォルダーへアップロードされて いる曲(サウンドファイル)を確認することができます。

# <span id="page-22-0"></span>データアップロード作業 チェックシート データアップロード作業 チェックシート

● 実施したデータのアップロードの作業の完了チェックに利用してください。

### ● データアップロードの事前準備

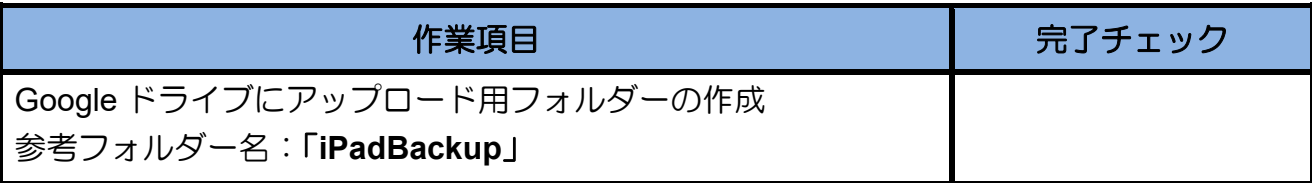

# **● iPad 本体内のデータのアップロード**

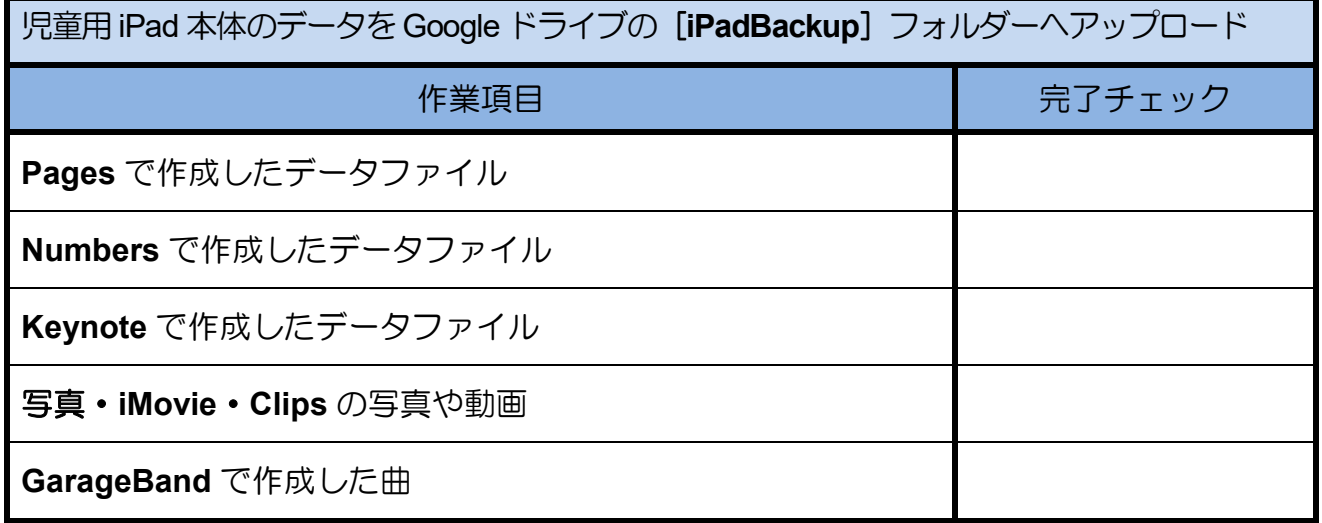

# 児童用 iPad データアップロード手順書

令和 3 年 12 月 第 1 版 令和 5 年 1 月 第 2 版 発行:調布市教育委員会 指導室 〒 182-0026 東京都調布市小島町 2-36-1